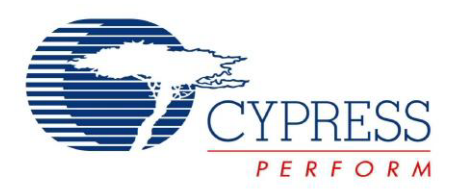

# CY8CKIT-014

# PSoC<sup>®</sup> 5 FirstTouch™ Starter Kit Guide

Spec. # 001-57708 Rev. \*A

Cypress Semiconductor 198 Champion Court San Jose, CA 95134-1709 Phone (USA): 800.858.1810 Phone (Intnl): 408.943.2600 http://www.cypress.com

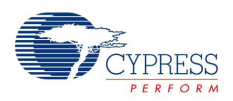

#### **Copyrights**

© Cypress Semiconductor Corporation, 2011. The information contained herein is subject to change without notice. Cypress Semiconductor Corporation assumes no responsibility for the use of any circuitry other than circuitry embodied in a Cypress product. Nor does it convey or imply any license under patent or other rights. Cypress products are not warranted nor intended to be used for medical, life support, life saving, critical control or safety applications, unless pursuant to an express written agreement with Cypress. Furthermore, Cypress does not authorize its products for use as critical components in lifesupport systems where a malfunction or failure may reasonably be expected to result in significant injury to the user. The inclusion of Cypress products in life-support systems application implies that the manufacturer assumes all risk of such use and in doing so indemnifies Cypress against all charges.

Any Source Code (software and/or firmware) is owned by Cypress Semiconductor Corporation (Cypress) and is protected by and subject to worldwide patent protection (United States and foreign), United States copyright laws and international treaty provisions. Cypress hereby grants to licensee a personal, non-exclusive, non-transferable license to copy, use, modify, create derivative works of, and compile the Cypress Source Code and derivative works for the sole purpose of creating custom software and or firmware in support of licensee product to be used only in conjunction with a Cypress integrated circuit as specified in the applicable agreement. Any reproduction, modification, translation, compilation, or representation of this Source Code except as specified above is prohibited without the express written permission of Cypress.

Disclaimer: CYPRESS MAKES NO WARRANTY OF ANY KIND, EXPRESS OR IMPLIED, WITH REGARD TO THIS MATE-RIAL, INCLUDING, BUT NOT LIMITED TO, THE IMPLIED WARRANTIES OF MERCHANTABILITY AND FITNESS FOR A PARTICULAR PURPOSE. Cypress reserves the right to make changes without further notice to the materials described herein. Cypress does not assume any liability arising out of the application or use of any product or circuit described herein. Cypress does not authorize its products for use as critical components in life-support systems where a malfunction or failure may reasonably be expected to result in significant injury to the user. The inclusion of Cypress' product in a life-support systems application implies that the manufacturer assumes all risk of such use and in doing so indemnifies Cypress against all charges.

Use may be limited by and subject to the applicable Cypress software license agreement.

PSoC Designer™, and Programmable System-on-Chip™ are trademarks and PSoC® is a registered trademark of Cypress Semiconductor Corp. All other trademarks or registered trademarks referenced herein are property of the respective corporations.

#### **Flash Code Protection**

Cypress products meet the specifications contained in their particular Cypress PSoC Data Sheets. Cypress believes that its family of PSoC products is one of the most secure families of its kind on the market today, regardless of how they are used. There may be methods, unknown to Cypress, that can breach the code protection features. Any of these methods, to our knowledge, would be dishonest and possibly illegal. Neither Cypress nor any other semiconductor manufacturer can guarantee the security of their code. Code protection does not mean that we are guaranteeing the product as "unbreakable."

Cypress is willing to work with the customer who is concerned about the integrity of their code. Code protection is constantly evolving. We at Cypress are committed to continuously improving the code protection features of our products.

# Contents

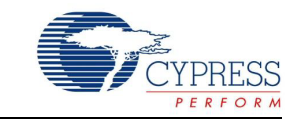

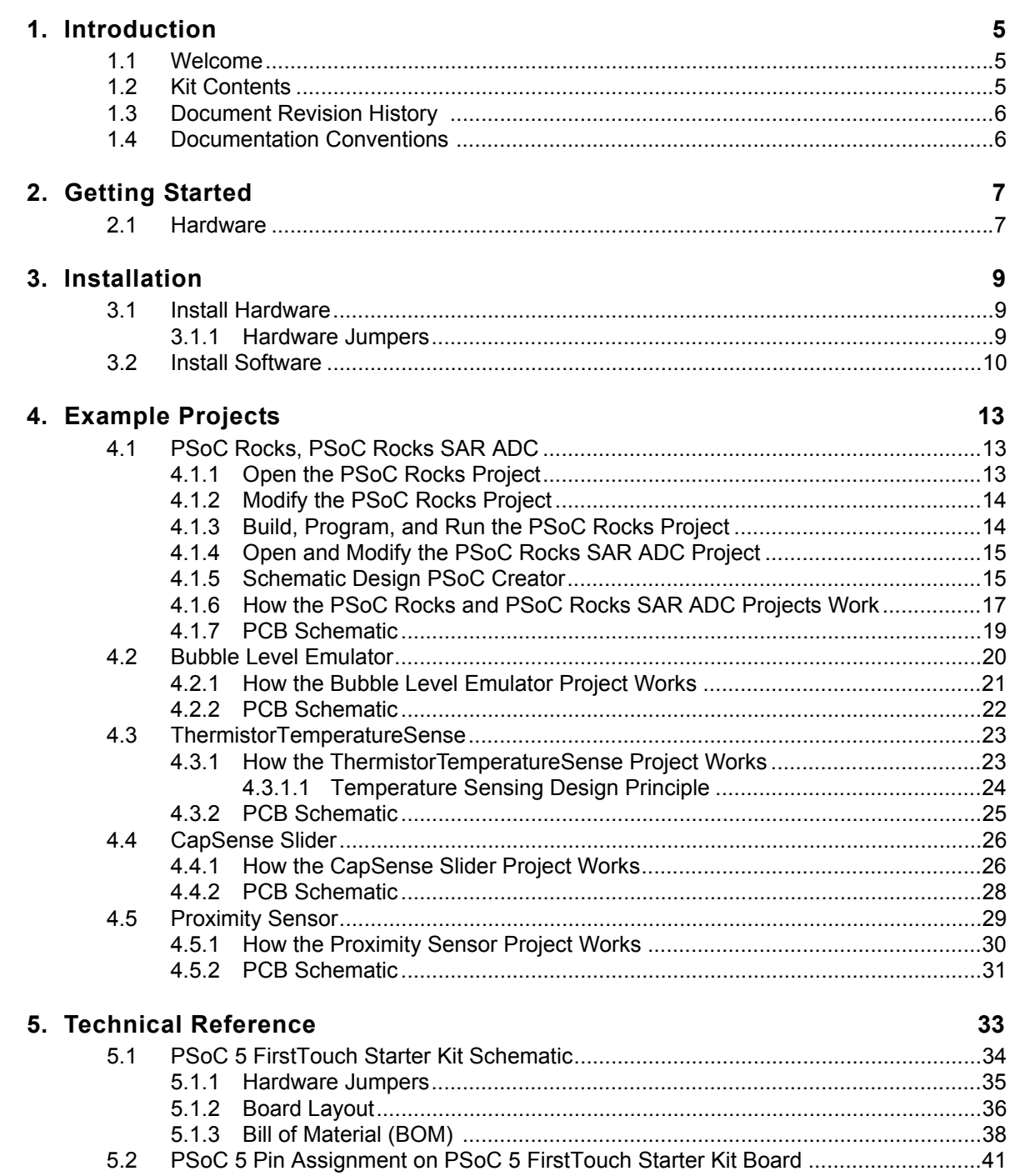

**Contents** 

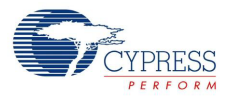

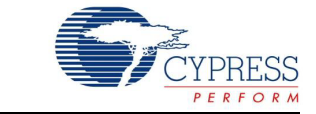

## <span id="page-4-1"></span><span id="page-4-0"></span>**1.1 Welcome**

Thank you for purchasing the CY8CKIT-014 PSoC<sup>®</sup> 5 FirstTouch™ Starter Kit.

The PSoC 5 FirstTouch Starter Kit is designed to introduce you to the PSoC programmable systemon-chip design methodology and Cypress's new PSoC 5 architecture. This full-featured starter kit ships with an array of sensors, I/O's, projects and software to quickly get you up to speed with PSoC Creator and our powerful design methodology so you can easily evaluate PSoC and see what values the solution can provide you.

This kit, in addition to our new PSoC 5 architecture, features the following:

- PSoC Creator development software with an integrated, GCC compiler version 4.2.1
- USB-based Serial Wire Debugging protocol programmer and debug interface
- Accelerometer analog sensor
- Thermistor analog sensor
- Proximity analog sensor
- CapSense<sup>®</sup> analog touch-sensing interface
- 28-pin general purpose I/O pins
- 12-pin wireless module header

In this guide you will find instructions on how to easily evaluate the PSoC 5 architecture and PSoC Creator design methodology through five included example projects. Experience the development software for yourself and discover how we truly have changed the way you change the world!

If you have questions about or need help with this kit, visit our online technical support center at <http://www.cypress.com/go/support>for support options, or contact your local Cypress sales representative or authorized distributor.

## <span id="page-4-2"></span>**1.2 Kit Contents**

PSoC 5 FirstTouch Starter Kit contains:

- Evaluation Board
- Quick Start Guide
- Kit CD
- USB A to Mini B cable
- Proximity wire (for use as proximity detection antenna)
- 9V battery

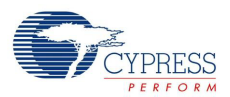

# <span id="page-5-0"></span>**1.3 Document Revision History**

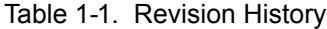

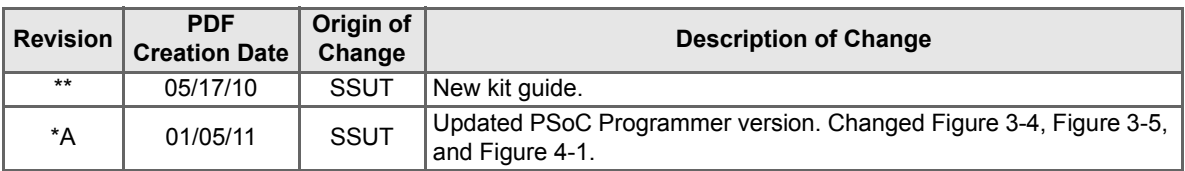

## <span id="page-5-1"></span>**1.4 Documentation Conventions**

Table 1-2. Document Conventions for Guides

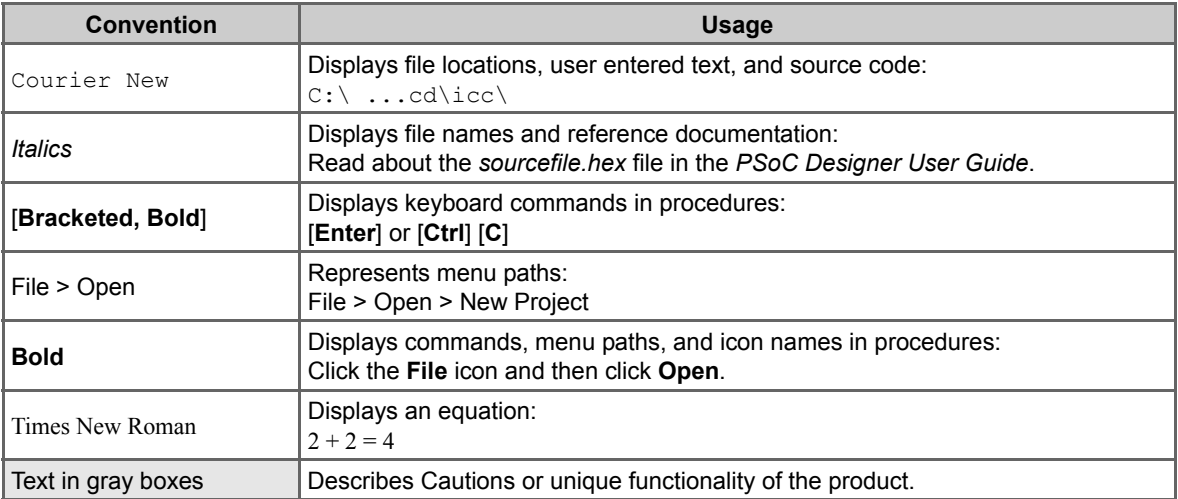

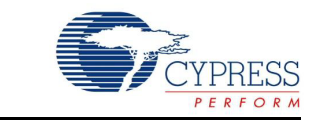

## <span id="page-6-2"></span><span id="page-6-1"></span>**2.1 Hardware**

<span id="page-6-0"></span>2. Getting Started

The PSoC 5 FirstTouch Starter Kit contains these components and sensors.

Figure 2-1. PSoC 5 FirstTouch Starter Kit

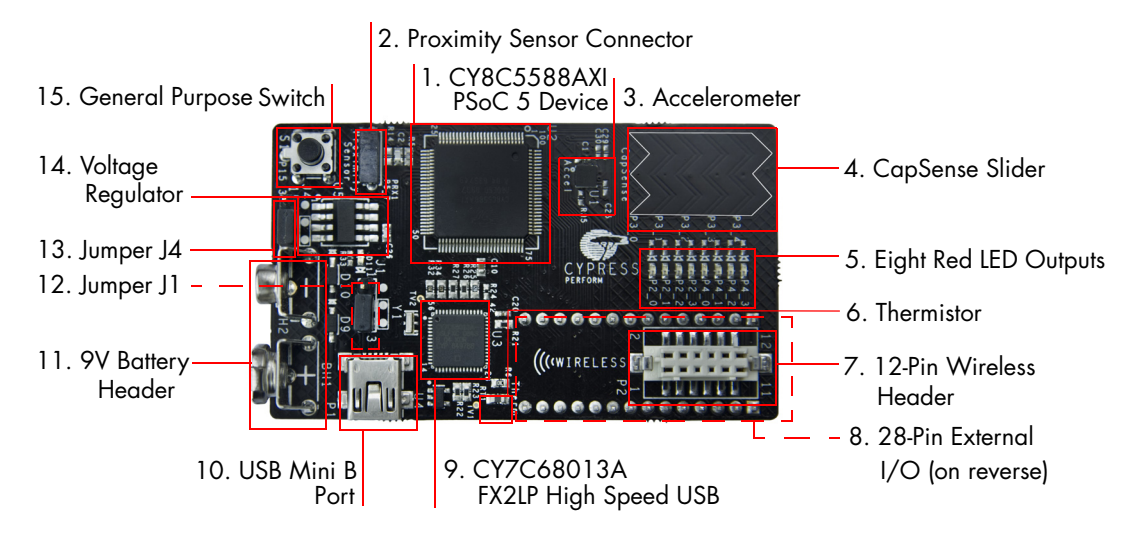

The components indicated in [Figure 2-1](#page-6-2) are:

- 1. PSoC 5 100-pin TQFP(Cypress CY8C5588AXI-060 TQFP100)
- 2. Proximity Sensor Connector (Samtec Inc, BCS-101-L-S-HE)
- 3. Three Axis Accelerometer (Kionix, KXSC7-2050)
- 4. Five Segment CapSense Slider
- 5. Bank of Eight LEDs (Also referred to as LED Display in this user guide)
- 6. Thermistor (Murata, NCP21XV103J03RA)
- 7. Wireless Expansion Connector
- 8. General Purpose Expansion Connector (22 GPIO, 2 VDD, 2 GND, 2 SIO)
- 9. USB Programming and Debugging Interface (Cypress CY7C68013A-56LFXC)
- 10. USB Connector
- 11. 9V DC Battery Holder
- 12. Jumper J1 Vddio Power Source Select
- 13. Jumper J4 Voltage Regulator Source Select
- 14. Voltage Regulator (Zetex Inc, ZLDO330)
- 15. General Purpose Push Button Switch

Getting Started

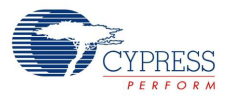

<span id="page-8-0"></span>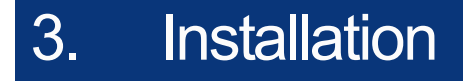

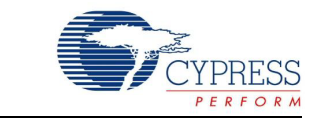

## <span id="page-8-1"></span>**3.1 Install Hardware**

<span id="page-8-4"></span>This section shows you how to use the PSoC 5 FirstTouch Starter Kit.

**Note:** This kit comes with a factory programmed demonstration to display "PSoC Rocks!" message on the LED display when the board is waved.

- 1. Unpack the PSoC 5 FirstTouch Starter Kit.
- 2. Connect a 9V DC battery to the battery connector on the kit board.
- 3. Hold the board and battery exposing the LEDs. Then continuously wave the board from side to side in the plane of the PCB (shown in [Figure 3-1](#page-8-3)).
- 4. As you wave the board, the rasterized image of the message "PSoC Rocks!" appears as shown in the following figure.
- 5. Keep waving. The message changes every few seconds.

<span id="page-8-5"></span>Figure 3-1. Rasterized Image of "PSoC Rocks!"

<span id="page-8-3"></span>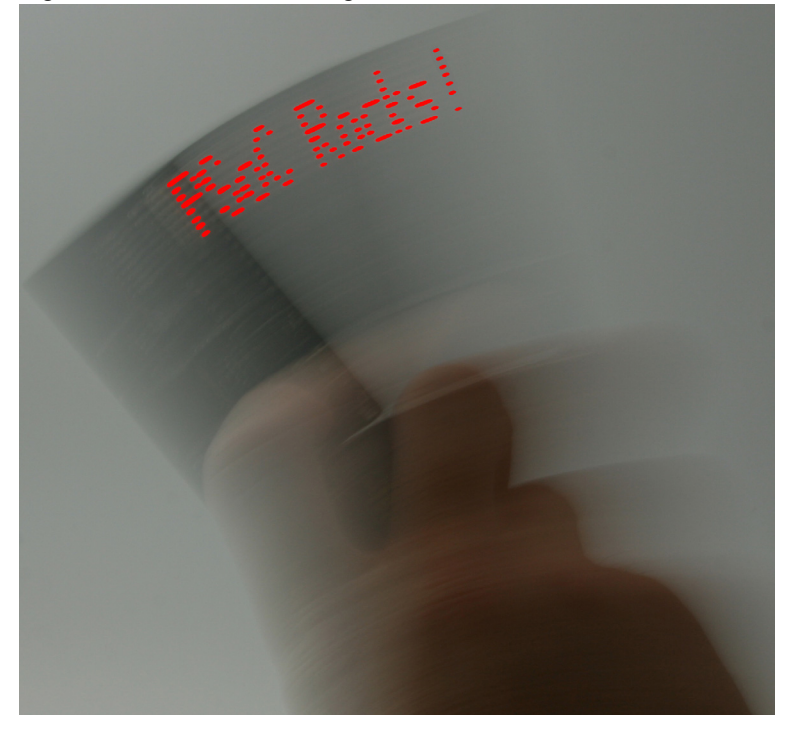

### <span id="page-8-2"></span>3.1.1 Hardware Jumpers

There are two jumpers for power configuration. All examples are run with the default setup of 3.3V operation. This requires J1-2 to connect to J1-3 and J4-2 to connect to J4-3. For all other configurations see section [5.1.1 Hardware Jumpers on page 36](#page-34-1).

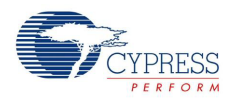

## <span id="page-9-0"></span>**3.2 Install Software**

When installing the PSoC 5 FirstTouch Starter Kit, the installer checks if the prerequisites, PSoC Creator, PSoC Programmer, Windows Installer, Windows.NET, Acrobat Reader, and GCC compiler version 4.2.1, are installed in your PC. If these applications are not installed, then the installer prompts you to install them.

1. Insert the Kit CD into the your PC. The CD is designed to automatically open an installation dialog (see [Figure 3-3](#page-9-1)). If this does not automatically open, do manually open this by running the *cyautorun.exe* utility on the kit cd.

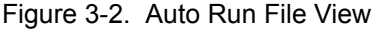

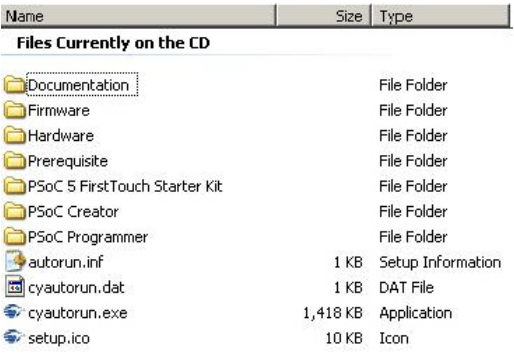

2. The kit cd's installation dialog prompts you to open this file or begin installing the development environment software. Click the **Install PSoC 5 FirstTouch Starter Kit** menu item to begin this installation.

<span id="page-9-1"></span>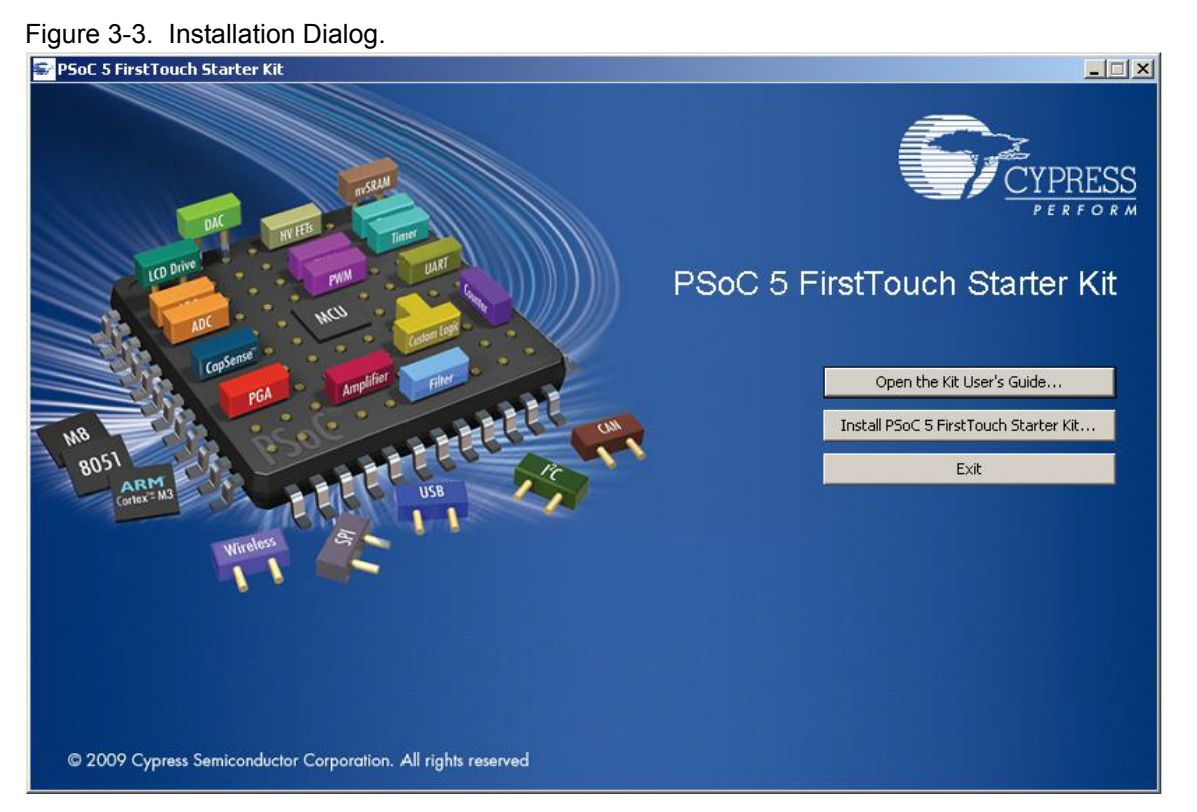

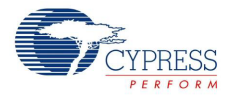

- 3. As specified, this installation process first determines if you have all prerequisite software. Follow the on-screen dialogs to complete all required installations. After following these steps, you must have the following software installed:
	- a. PSoC Creator 1.0
	- b. PSoC Programmer 3.12.3 or later
	- c. GNU GCC Compiler (for PSoC 5 development)
	- d. PSoC 5 FirstTouch Starter Kit example projects and documentation
- 4. Following the software installation, verify you have all hardware and drivers setup for the PSoC 5 FirstTouch Starter Kit by connecting the kit board to your PC via its USB interface. As this is the first time you have connected this board to this PC, initial driver installations occur. Should any on-screen dialogs appear, follow them to complete the installation process.

**Note** After the installation is complete, the kit contents are found at the following location: C:\Program Files\Cypress\PSoC 5 FirstTouch Starter Kit\

5. Now, verify your installation and setup by opening PSoC Programmer with the kit board attached over USB. To open PSoC Programmer, click **Start** → **Programs** → **Cypress** → **PSoC Programmer 3.12.3** → **PSoC Programmer** (see [Figure 3-4](#page-10-0)). In the port selection frame, you should see the PSoC 5 FirstTouch starter kit. If you do, you have successfully installed all required software and drivers to begin your PSoC 5 evaluation. Congratulations!

#### <span id="page-10-0"></span>Figure 3-4. Opening PSoC Programmer

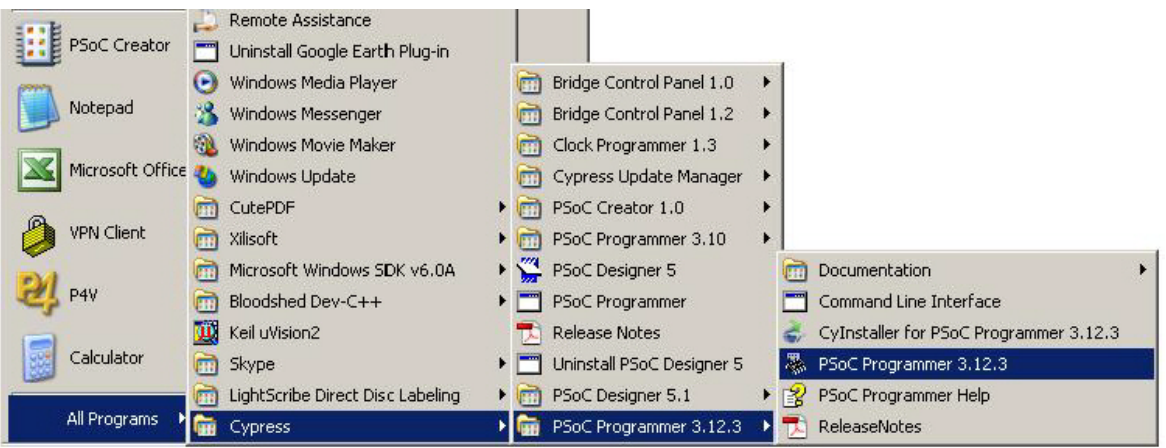

- 6. Close PSoC Programmer
- 7. Open PSoC Creator and continue on to the next section to experiment with the included example projects.

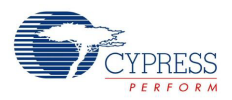

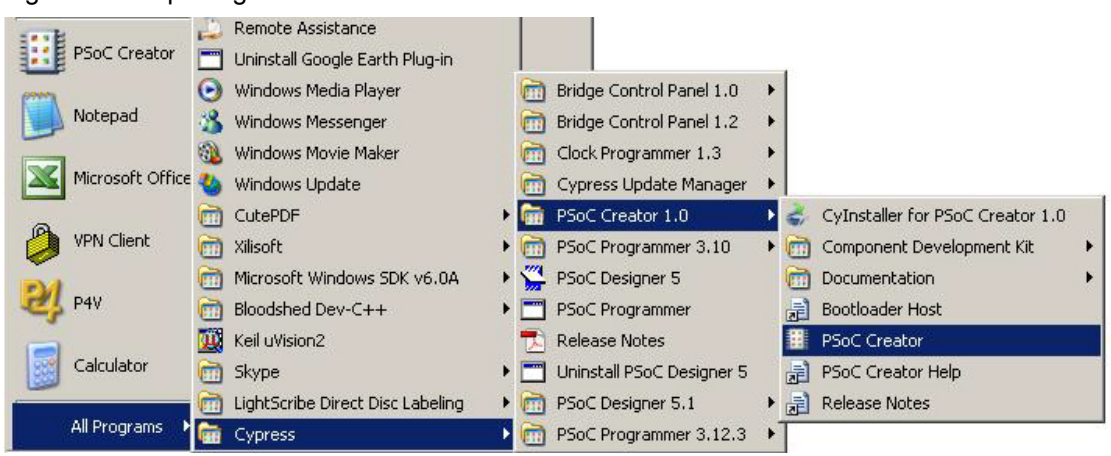

#### Figure 3-5. Opening PSoC Creator

<span id="page-12-0"></span>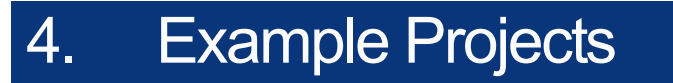

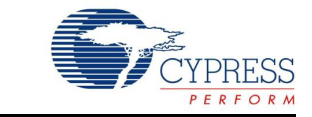

## <span id="page-12-1"></span>**4.1 PSoC Rocks, PSoC Rocks SAR ADC**

The PSoC Rocks project displays a rasterized image of the user defined message ("PSoC Rocks!") using persistence of vision. Waving the circuit board back and forth quickly in the plane of the board generates the message. PSoC 5 FirstTouch Starter Kit is factory programmed with PSoC Rocks SAR ADC project. This project is similar to PSoC Rocks project. The difference is PSoC Rocks SAR ADC project uses SAR ADC, and PSoC Rocks project uses Delta Sigma ADC

### <span id="page-12-2"></span>4.1.1 Open the PSoC Rocks Project

- 1. Click on the example project **PSoCRocks** from **Kits and Solutions** present on the start page of the PSoC Creator.
- 2. Make a folder in the desired location and click **OK**.
- 3. Project opens up in the PSoC Creator and gets saved in that folder.
- 4. Build the project to generate the *.hex* file.

Figure 4-1. Open PSoC Rocks from Kits and Solutions

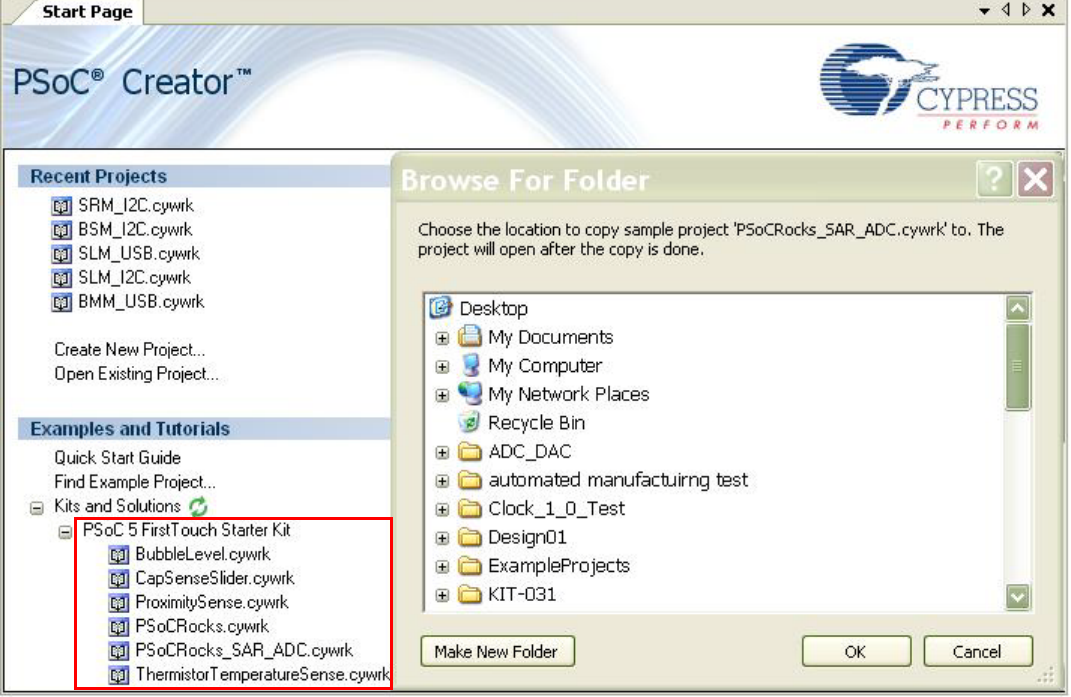

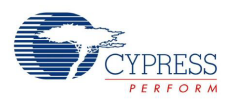

## <span id="page-13-0"></span>4.1.2 Modify the PSoC Rocks Project

- 1. From the Workspace Explorer, open the *main.c* file as shown in [Figure 4-2](#page-13-2).
- 2. Replace the "PSoC Rocks!" string in the DisplayString[ ] [ ] array of strings with "Cypress" or any other message(s) desired up to 25 characters.

<span id="page-13-2"></span>Figure 4-2. main.c File View

|                     | Start Page /<br>main.c                                                                                    |  |  |  |  |  |
|---------------------|----------------------------------------------------------------------------------------------------|--|--|--|--|--|
|                     |                                                                                                    |  |  |  |  |  |
|                     | 62 !<br>* Main function performs following functions:                                                     |  |  |  |  |  |
|                     | 631<br>* 1: Initializes all variables                                                                     |  |  |  |  |  |
|                     | 641<br>* 3: Turn off All LEDs on POR                                                                      |  |  |  |  |  |
|                     | 651<br>* 2: Initializes the accelerometer                                                                 |  |  |  |  |  |
|                     | 66.<br>* 3: Converts the string to display into a rasterized data array                                   |  |  |  |  |  |
|                     | * 4: Start ADC to read acceleration value from Y axis of Accelerometer<br>6711                            |  |  |  |  |  |
|                     | * 5: Waits for an acceleration from a wave to be detected.<br>681                                         |  |  |  |  |  |
|                     | * 5: Updates the LEDs with the rasterized message at a periodic rate<br>691.                              |  |  |  |  |  |
|                     |                                                                                                    |  |  |  |  |  |
|                     | 71!                                                                                                    |  |  |  |  |  |
|                     | $72$ $\mid$ $\mid$ $\uparrow$ Messages to be displayed when board is waved (messages must not be longer t |  |  |  |  |  |
|                     |                                                                                                    |  |  |  |  |  |
|                     | 74回(                                                                                                    |  |  |  |  |  |
|                     | 75.<br>"PSoC Rocks".                                                                                      |  |  |  |  |  |
|                     | 76.<br>"Customize Message".                                                                               |  |  |  |  |  |
|                     | 771.<br>"By Installing".                                                                                  |  |  |  |  |  |
|                     | 781<br>"PSoC Creator",                                                                                    |  |  |  |  |  |
|                     | "From Kit CD",<br>791                                                                                     |  |  |  |  |  |
|                     | "Open Project".<br>801                                                                                    |  |  |  |  |  |
|                     | $81 \vdash$ }:                                                                                            |  |  |  |  |  |
|                     | $82$ $\vert \Box$ /* Number of wave cycles to display each message defined in 'DisplayString' */          |  |  |  |  |  |
|                     |                                                                                                    |  |  |  |  |  |
|                     | $84 \square$ {                                                                                            |  |  |  |  |  |
|                     | 85 I<br>30.                                                                                               |  |  |  |  |  |
| $\vert \vert \vert$ |                                                                                                    |  |  |  |  |  |

3. The number of times each string in the array is displayed can be adjusted by modifying the respective entry in the StringCycles[ ] array. Valid entries are 1-255.

### <span id="page-13-1"></span>4.1.3 Build, Program, and Run the PSoC Rocks Project

1. Build the project by selecting **Build** → **Build PSoCRocks**.

Figure 4-3. Build PSoCRocks

| <b>E</b> PSoCRocks - PSoC Creator 1.0 |      |      |                   |         |                 |                           |        |          |  |
|---------------------------------------|------|------|-------------------|---------|-----------------|---------------------------|--------|----------|--|
| File                                  | Edit | View | Debug             | Project | <b>Build</b>    | Tools                     | Window | Help     |  |
|                                       |      |      | 80 10 6 6 6 6 6 6 |         | 幽               | <b>Build PSoCRocks</b>    |        | Shift+F6 |  |
| E-6954                                |      |      |                   |         | Clean PSoCRocks |                           |        |          |  |
| Workspace Explorer (1 project)        |      |      |                   | 謐       |                 | Clean and Build PSoCRocks |        |          |  |

- 2. Connect the PSoC 5 FirstTouch Starter Kit board to your PC by using a USB cable.
- 3. Click the **Program** icon.

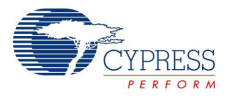

#### Figure 4-4. Program

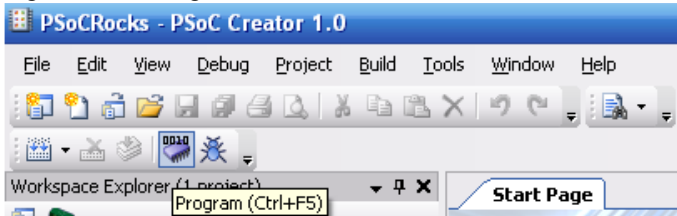

4. The project is programmed successfully as shown in [Figure 4-5 on page 15.](#page-14-2)

#### <span id="page-14-2"></span>Figure 4-5. Program Successful

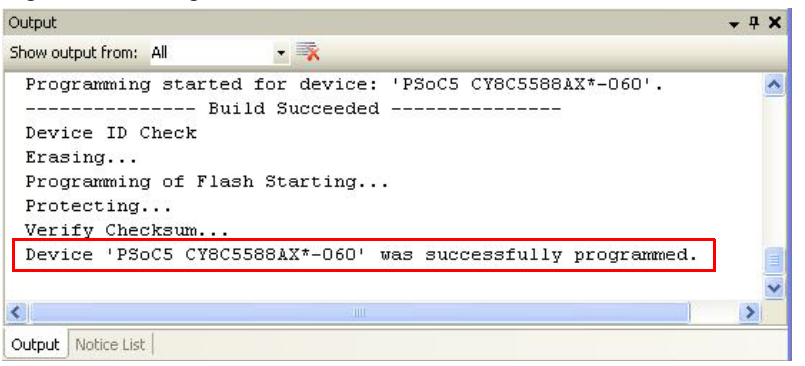

- 5. When the download is complete, remove the USB cable from the PSoC 5 FirstTouch Starter Kit board and connect a 9V battery to the battery connector.
- 6. Follow the steps in section [3.1 Install Hardware on page 9](#page-8-4) to see your message displayed.

#### <span id="page-14-0"></span>4.1.4 Open and Modify the PSoC Rocks SAR ADC Project

- 1. Click on the example project the **PSoCRocks SAR ADC** from **Kits and Solutions** present on the start page of the PSoC Creator.
- 2. Make a folder in the desired location and click OK.
- 3. Project opens up in the PSoC Creator and gets saved in that folder.
- 4. Follow steps 1 to 3 in [Modify the PSoC Rocks Project on page 14](#page-13-0) to modify the rasterized image.
- 5. Follow steps 1 to 6 in [Build, Program, and Run the PSoC Rocks Project on page 14](#page-13-1) to program the project into the PSoC 5 FirstTouch Starter Kit board and verify the output.

#### <span id="page-14-1"></span>4.1.5 Schematic Design PSoC Creator

This project's customized hardware configuration is viewed by opening the *TopDesign.cysch* file located in the Workspace Explorer window. PSoC Creator's schematic design entry methodology, using pre-defined peripheral functions called components, allows rapid hardware definition and implementation.

The schematic entry system works similarly to standard circuit board schematic entry tools, with the exception that all components and routing are automatically implemented within the PSoC device rather than on a PCB. This allows you to create custom solutions using peripherals commonly found in MCU designs as well as analog peripherals, digital peripherals, and logic, not possible with any other microcontroller or System on Chip. In many designs, traditionally external resources are able to be fully integrated within the PSoC device.

The PSoC Rocks design schematic uses several peripheral and circuit elements. A single analog input pin connected to the accelerometer's Y axis is routed to an SAR ADC. A pin component with 3

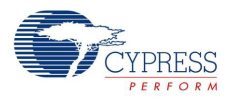

pins is used to control the functionality of the accelerometer and another pair is used to drive the LEDs. The last schematic element is a control register that is used to drive the LED pins. The control register output is inverted to sink current from the LEDs. This allows the LEDs to be driven externally with the highest possible current and brightness without adding complexity to the design. Conventional systems would require firmware overhead to decode and invert the data for each of the affected LED pins.

The PSoC Rocks schematic (see [Figure 4-6 on page 16](#page-15-0)) provides a small sample of how custom hardware and peripherals are possible in PSoC devices. Each component selected from the component catalog and placed onto the project schematic provides a GUI, configurable parameters, and full data sheet to further customize its operation in the design. During the project build process, each component generates the required hardware configuration and firmware APIs as necessary to provide a truly custom hardware configuration.

<span id="page-15-0"></span>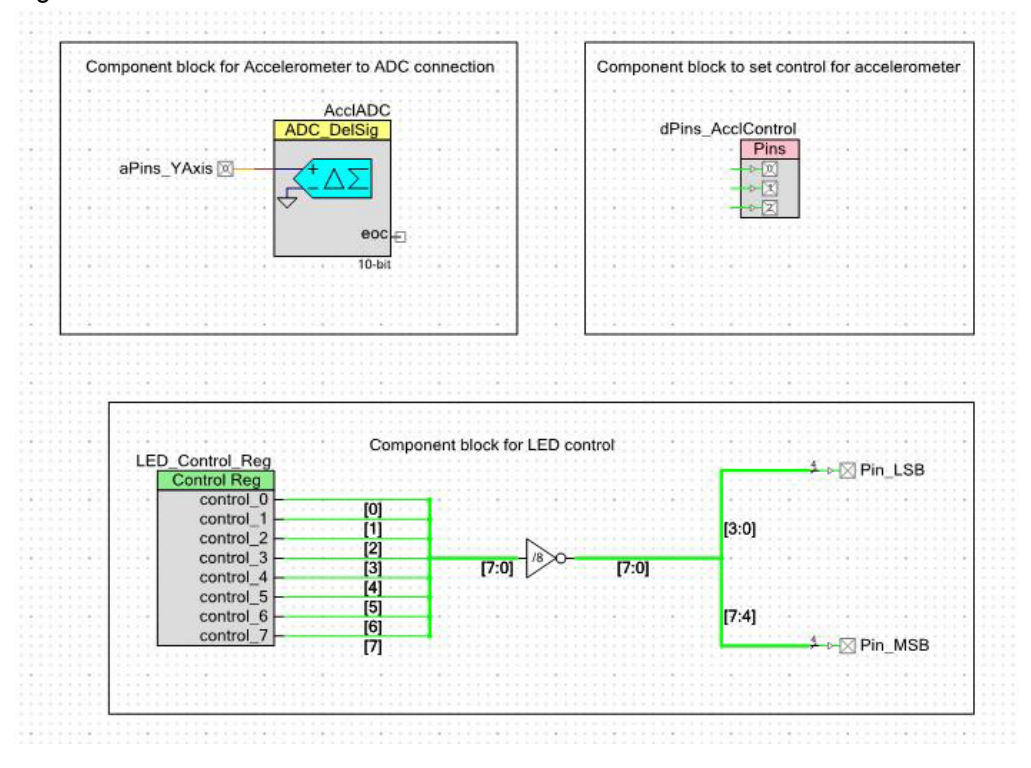

Figure 4-6. PSoC Rocks Schematic

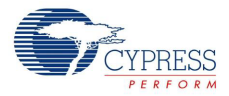

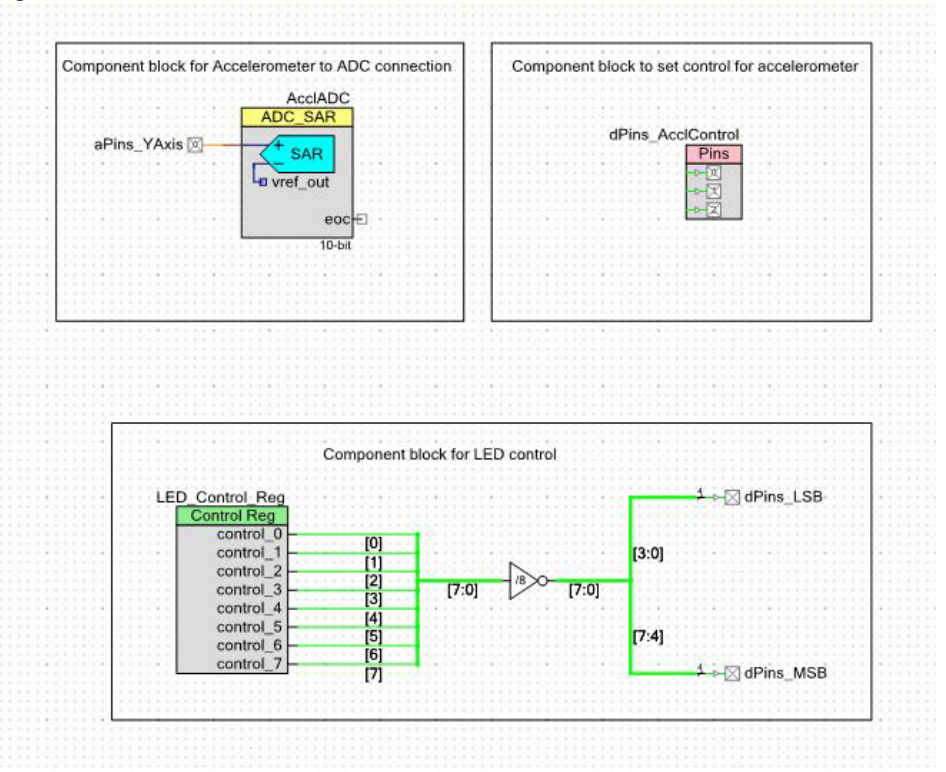

#### Figure 4-7. PSoC Rocks SAR ADC Schematic

### <span id="page-16-0"></span>4.1.6 How the PSoC Rocks and PSoC Rocks SAR ADC Projects Work

This example displays a message using a bank of LEDs, that when swung in a back and forth arcing motion, produces a rasterized character display. The PSoC 5 FirstTouch Starter Kit has a three axis accelerometer. The accelerometer detects the instantaneous acceleration of the board when in motion. The instantaneous voltage at each axis of the accelerometer is directly proportional to the acceleration along that axis.

In this project, the firmware uses the Y axis voltage output of the accelerometer. This voltage is routed to an ADC in the PSoC. This digital value is now a measure of acceleration detected by the accelerometer. If the acceleration exceeds a maximum value it signals the start of a new wave event. On start of a new wave the firmware delays for a fixed period of time to start the first character in the proper position of the wave. The current string is converted into a rasterized display data array prior to the start of the wave. Each column of the rasterized data array is sequentially output after a fixed delay. The delay periods may be adjusted in firmware.

For a particular character in the message, a look up table determines which LEDs to turn on. When the board is waved back and forth rapidly, due to persistence of vision, the user defined image appears to float in the air. Multiple strings may be configured with each string being displayed for an adjustable number of wave cycles.

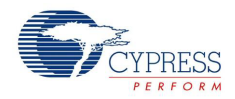

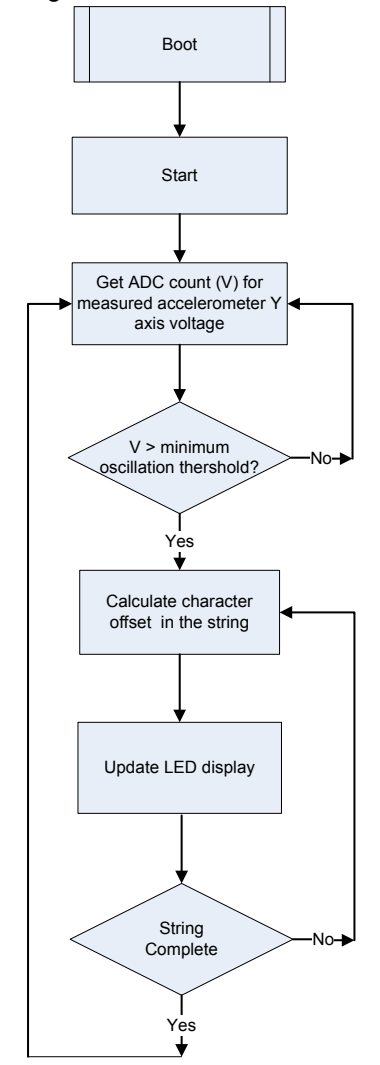

### Figure 4-8. PSoC Rocks and PSoC Rocks SAR ADC Projects Flowchart

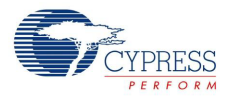

## <span id="page-18-0"></span>4.1.7 PCB Schematic

Figure 4-9. PSoC Rocks and PSoC Rocks SAR ADC Projects PCB Schematic

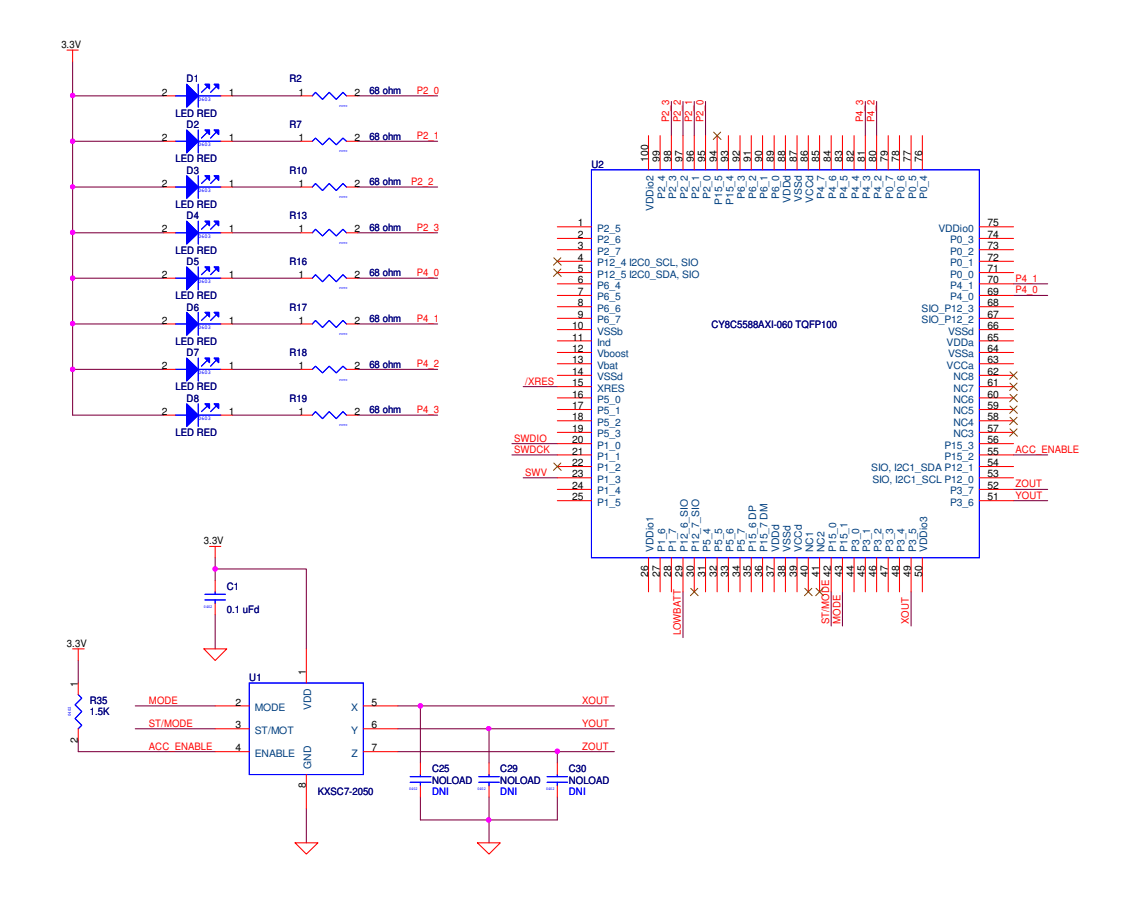

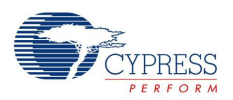

## <span id="page-19-0"></span>**4.2 Bubble Level Emulator**

This project emulates a glass bubble level instrument using the onboard accelerometer and the LED display. When the program is run, the LEDs shows the direction in which the board is tilted.

Running the Bubble Level Emulator project:

- 1. Connect the PSoC 5 FirstTouch Starter Kit board to the USB port of the PC using the USB cable.
- 2. Click on the example project BubbleLevel from **Kits and Solutions** present on the Startup page of the PSoC Creator.
- 3. Make a folder in the desired location and click **OK**.
- 4. Project opens up in the PSoC Creator and gets saved in that folder.
- 5. Follow step 1 to 4 in section [4.1.3 Build, Program, and Run the PSoC Rocks Project on page 14](#page-13-1) to program the project into the PSoC 5 FirstTouch Starter Kit board.
- 6. When the download is complete, remove the PSoC 5 FirstTouch Starter Kit board from the USB port and connect a 9V DC battery to the battery connector of the PSoC 5 FirstTouch Starter Kit board.
- 7. Tilt the board along the X axis of the accelerometer by holding the battery in a stationary position and move the edge opposite the battery up and down as shown in [Figure 4-10.](#page-19-1) As you tilt the board, you could see the direction of the tilt on the LED display.

Figure 4-10. Bubble Level Emulator - Perpendicular Motion

<span id="page-19-1"></span>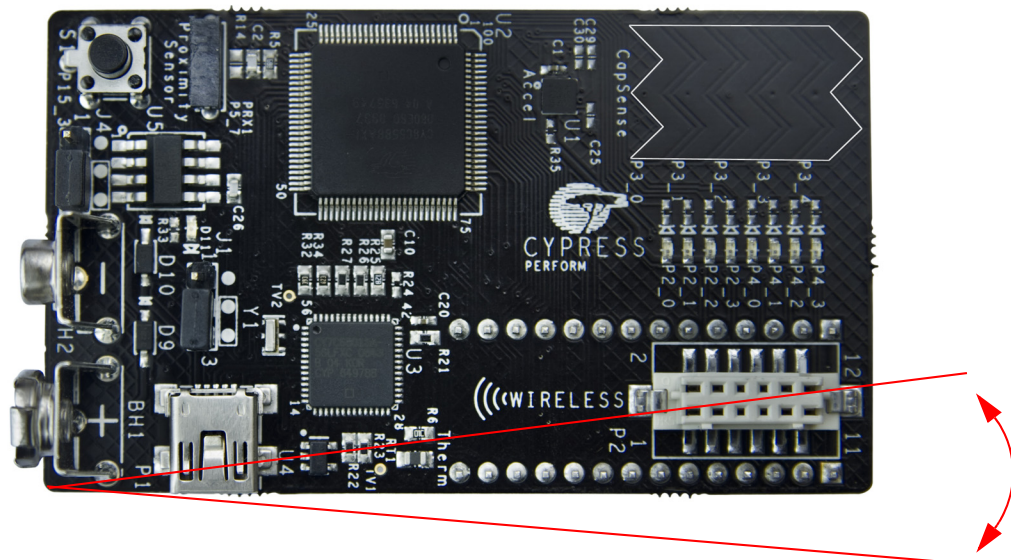

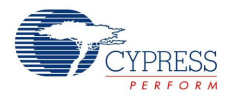

## <span id="page-20-0"></span>4.2.1 How the Bubble Level Emulator Project Works

A bubble level displays the amount the level deviates from horizontal using a bubble of air in a glass via level. In this project, a level is emulated by the accelerometer on the board.

In the case of the bubble level detection, LEDs display the tilt of the board along its length (corresponding to the X axis of the accelerometer).

The accelerometer is always under the influence of gravity. When the board is placed flat on the ground, the static acceleration due to gravity along the X axis of the accelerometer is zero. In this position of the board, the two LEDs in the center of the LED display are turned on. As the board is tilted in one direction, the force of gravity along that axis increases. This increases the static acceleration detected by the accelerometer. The X axis voltage output of the accelerometer is fed into an ADC in the PSoC. The ADC converts this voltage into digital count, which is the measure of the static acceleration detected by the accelerometer. PSoC determines the tilt of the board and lights up LEDs indicating the tilt. If the board is further tilted in one direction, the LED accordingly keeps moving to the extreme of the LED display.

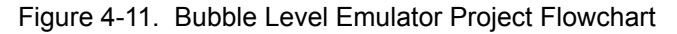

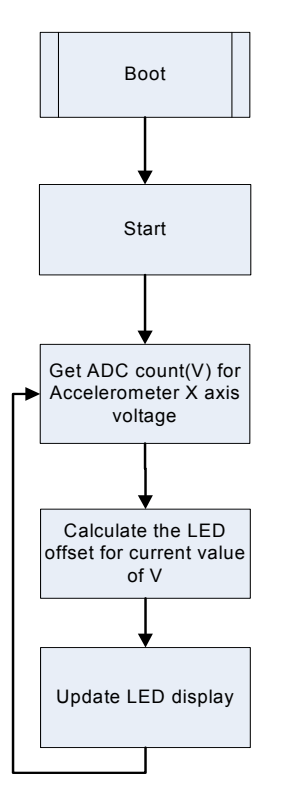

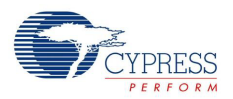

## <span id="page-21-0"></span>4.2.2 PCB Schematic

Figure 4-12. Bubble Level Emulator Project PCB Schematic

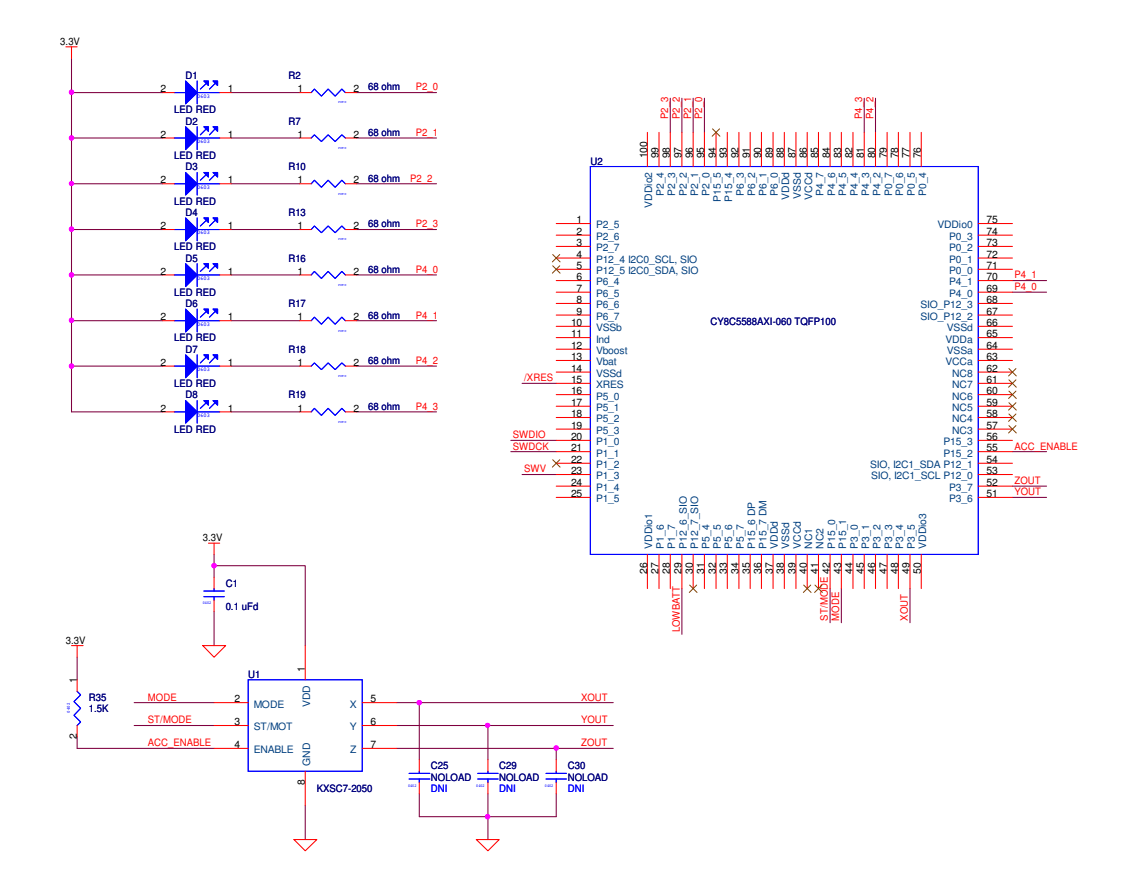

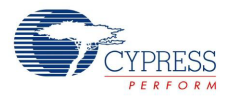

## <span id="page-22-0"></span>**4.3 ThermistorTemperatureSense**

This project measures the current room temperature and displays it as a rasterized image when the board is waved.

Running the ThermistorTemperatureSense project:

- 1. Connect the PSoC 5 FirstTouch Starter Kit board to the USB port of the PC through the USB cable.
- 2. Click on the example project ThemistorTemperatureSense from **Kits and Solutions** present on the Startup page of the PSoC Creator.
- 3. Make a folder in the desired location and click **OK**.
- 4. Project opens up in PSoC Creator and gets saved in that folder.
- 5. Follow step 1 to 4 in section [4.1.3 Build, Program, and Run the PSoC Rocks Project on page 14](#page-13-1) to program the project into the PSoC 5 FirstTouch Starter Kit board.
- 6. When the download is complete, remove the PSoC 5 FirstTouch Starter Kit board from the USB port and connect a 9V DC battery to the battery connector of the PSoC 5 FirstTouch Starter Kit board.
- 7. Hold the board and wave it continuously from left to right as shown in [Figure 3-1 on page 9.](#page-8-5) A rasterized image of the current measured temperature in degree Celsius is visible in the air. Press the S1 switch and continue to wave the board. The display has switched from Celsius to Fahrenheit.

#### <span id="page-22-1"></span>4.3.1 How the ThermistorTemperatureSense Project Works

The thermistor example demonstrates how the PSoC device senses temperature using a thermistor. The thermistor resistance varies with temperature following a predictable nonlinear curve. The temperature-resistance relationship is given by the Steinhart-Hart equation:

$$
1/T_k = A + B^* ln(R) + C^* (ln(R))^3
$$

In this equation:

- A, B, and C are empirical constants known as Steinhart-Hart coefficients.
- R is the resistance of the thermistor in Ohms.
- $\blacksquare$  T<sub>k</sub> is the temperature in degree Kelvins.

The same equation, when converted to Celsius scale becomes:

$$
T_c = T_k - 273.15
$$

In this equation,  $T_c$  is the temperature in degree Celsius.

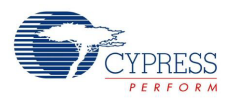

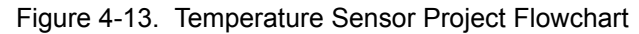

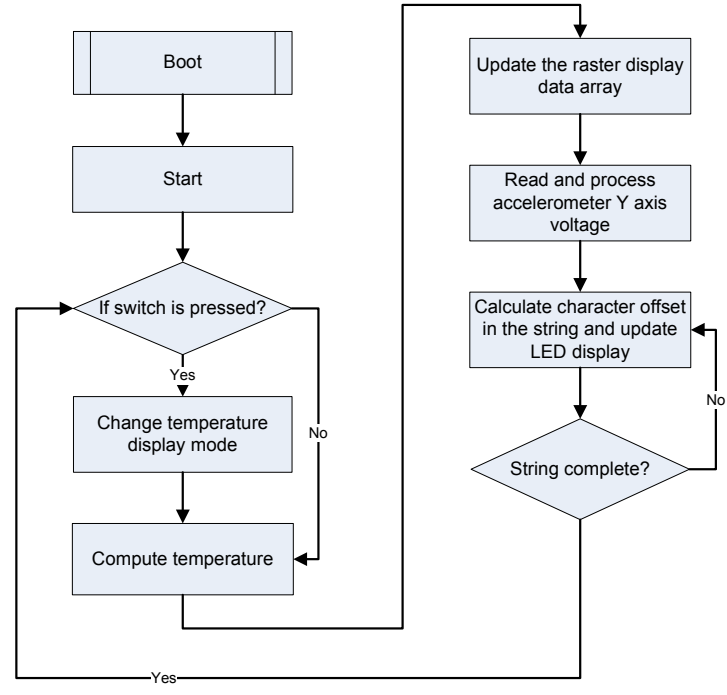

#### <span id="page-23-0"></span>*4.3.1.1 Temperature Sensing Design Principle*

As shown in [Figure 4-14](#page-23-1), the design for temperature sensing uses a voltage divider with a precision resistor on one side and the thermistor on the other to estimate the thermistor resistance. The temperature calculations are as accurate as the resistance measurement of the thermistor.

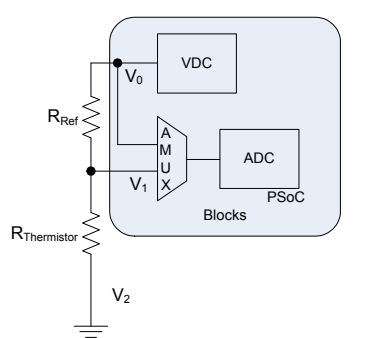

<span id="page-23-1"></span>Figure 4-14. Temperature Sensing Design Principle

This setup significantly removes gain and offset errors from the resistance calculation.

The analog voltage output from the divider is converted to a digital signal using the ADC on the PSoC. To gain additional accuracy, the voltage at the input side of the divider is also measured. The resistor value is calculated using the ratio of the voltages across the two resistors in the resistor ladder.

Rthermistor = Rref \* 
$$
(V_1 - V_2/V_0 - V_1)
$$

In this equation,  $V_2 = 0$  (Ground voltage)

Offset errors, if any, are removed due to subtraction of the two measured voltages. The ratio of these two values removes the measurement path gain error. The error due to the reference resistor is reduced by using a precision resistance in series with the thermistor.

Temperature is calculated by referring to a table of 165 known points on the resistance/temperature curve using a look up table. The table holds resistance values of the thermistor from -40 °C to 125 °C, in 1 °C increments. Linear interpolation is used between the points in the table for temperature calculation up to two decimal places.

The temperature is then displayed as a rasterized image using persistence of vision when the board is waved around. Refer to section [4.1.6 How the PSoC Rocks and PSoC Rocks SAR ADC Projects](#page-16-0) [Work on page 17](#page-16-0) to understand how the message is displayed on the LEDs.

For more information on using PSoC family devices with a thermistor, refer to the application note [AN2017](http://www.cypress.com/design/AN2017) "Sensing - A Thermistor-Based Thermometer, PSoC Style".

#### <span id="page-24-0"></span>4.3.2 PCB Schematic

Figure 4-15. PCB Schematic for Temperature Sensing Project

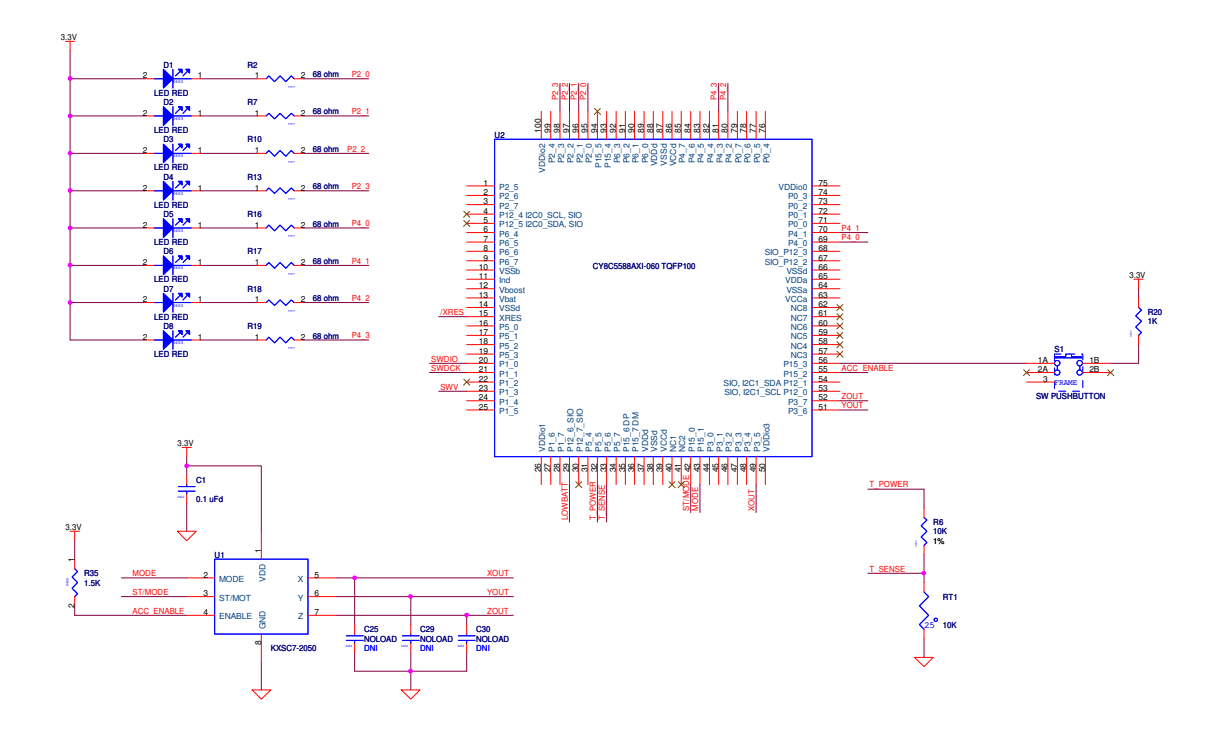

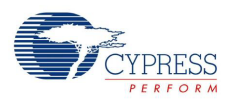

## <span id="page-25-0"></span>**4.4 CapSense Slider**

This project shows how to detect the position of a finger on the CapSense slider of the PSoC 5 First-Touch Starter Kit board and indicate its position on the LED display.

Running the CapSense project:

- 1. Connect the PSoC 5 FirstTouch Starter Kit board to the USB port of the PC through the USB cable.
- 2. Click on the example project CapSenseSlider from **Kits and Solutions** present on the Startup page of the PSoC Creator.
- 3. Make a folder in the desired location and click **OK**.
- 4. Project opens up in PSoC Creator and gets saved in that folder.
- 5. Follow step 1 to 4 in section [4.1.3 Build, Program, and Run the PSoC Rocks Project on page 14](#page-13-1) to program the project into the PSoC 5 FirstTouch Starter Kit board.
- 6. When the download is complete, remove the PSoC 5 FirstTouch Starter Kit board from the USB port and connect a 9V DC battery to the battery connector of the PSoC 5 FirstTouch Starter Kit board.
- 7. Move your finger along the CapSense Slider and see the corresponding LEDs light up.

#### <span id="page-25-1"></span>4.4.1 How the CapSense Slider Project Works

Capacitive sensing determines the presence of a conductive element, such as the finger, on a capacitive sensor incorporated on the PCB. The kit consists of a bank of CapSense sensors in the form of a slider. The size of the sensors and their position is designed such that when a finger is placed on any part of the slider, at least three sensors are active (it detects the presence of the finger by a change in its capacitance value).

The CapSense component provides APIs, which report the centroid (relative position) of the finger on the slider based on the active sensors. The firmware then lights up the LED corresponding to this centroid position.

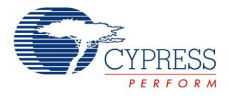

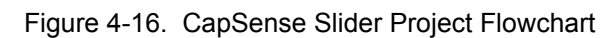

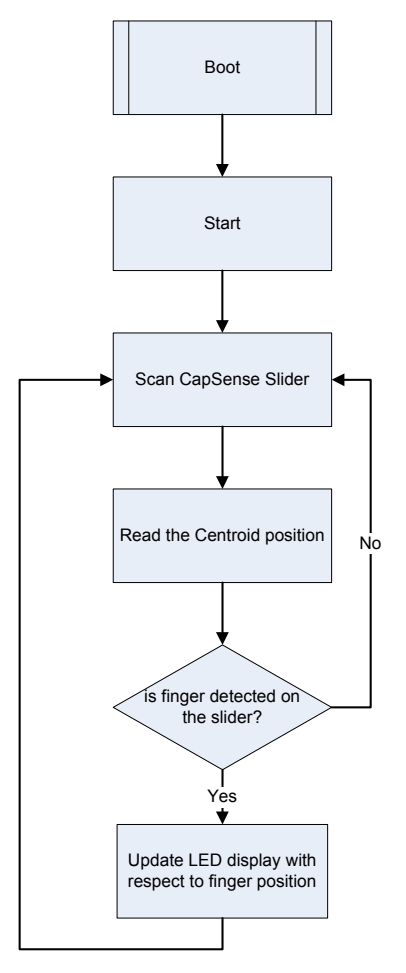

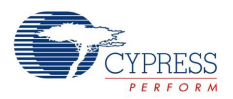

## <span id="page-27-0"></span>4.4.2 PCB Schematic

Figure 4-17. PCB Schematic for CapSense Slider Project

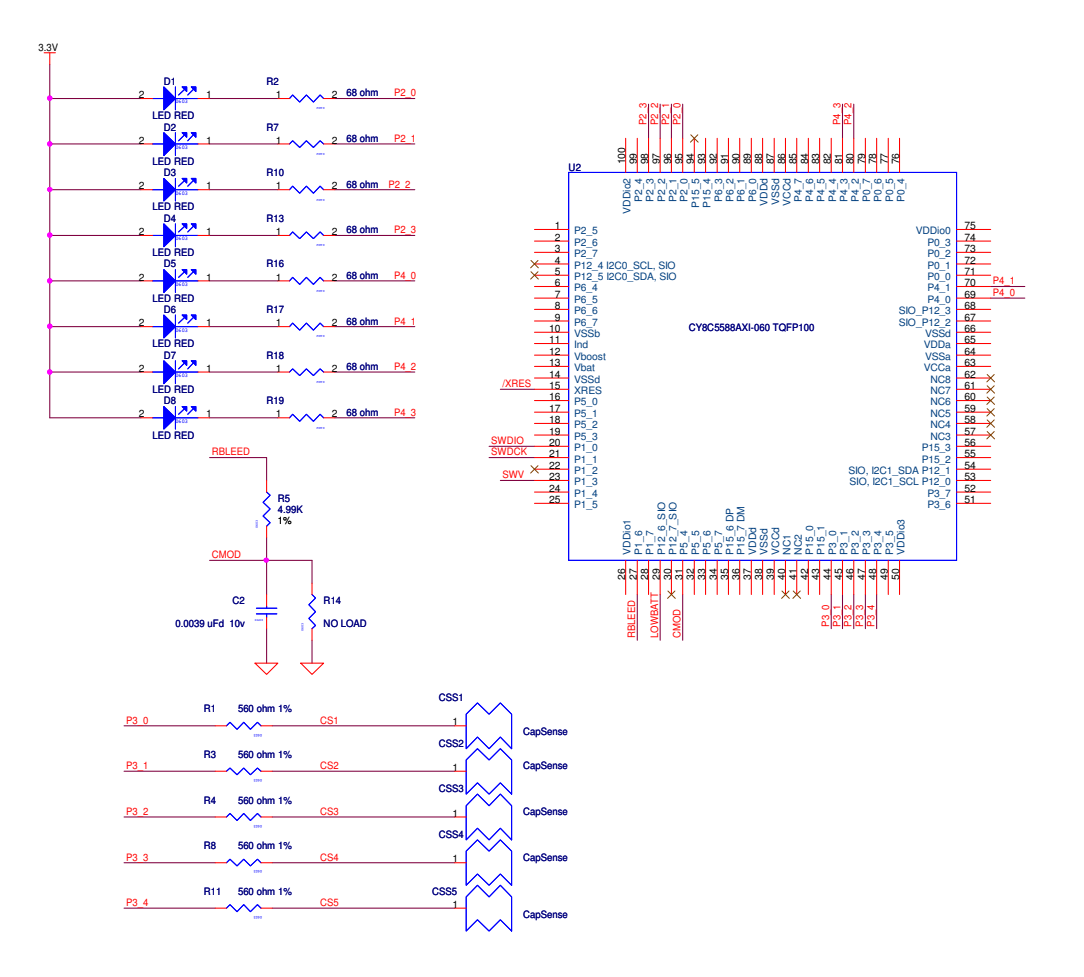

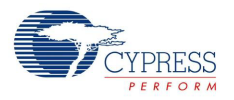

## <span id="page-28-0"></span>**4.5 Proximity Sensor**

This project senses the presence of a finger near the proximity detection antenna. The number of LEDs that light up on the LED display on the PSoC 5 FirstTouch Starter Kit board increases as the finger gets closer to the antenna.

To run the proximity sensor project, follow these steps:

- 1. Connect the PSoC 5 FirstTouch Starter Kit board to the USB port of the PC through the USB cable.
- 2. Click on the example project ProximitySensor from **Kits and Solutions** present on the Startup page of the PSoC Creator.
- 3. Make a folder in the desired location and click **OK**.
- 4. Project opens up in PSoC Creator and gets saved in that folder.
- 5. Follow step 1 to 4 in section [4.1.3 Build, Program, and Run the PSoC Rocks Project on page 14](#page-13-1) to program the project into the PSoC 5 FirstTouch Starter Kit board.
- 6. When the download is complete, remove the PSoC 5 FirstTouch Starter Kit board from the USB port.
- 7. Attach the wire antenna to the board at the proximity sensor connector and connect the 9V DC battery to the battery connector of the PSoC 5 FirstTouch Starter Kit board.
- 8. Move your finger near and away from the proximity antenna. As your finger comes closer to the antenna, the number of LEDs that light up increases. When it does not sense your finger or hand near the antenna, all the LEDs are turned off.

Figure 4-18. Wire Antenna attached to Proximity Sensor Connector

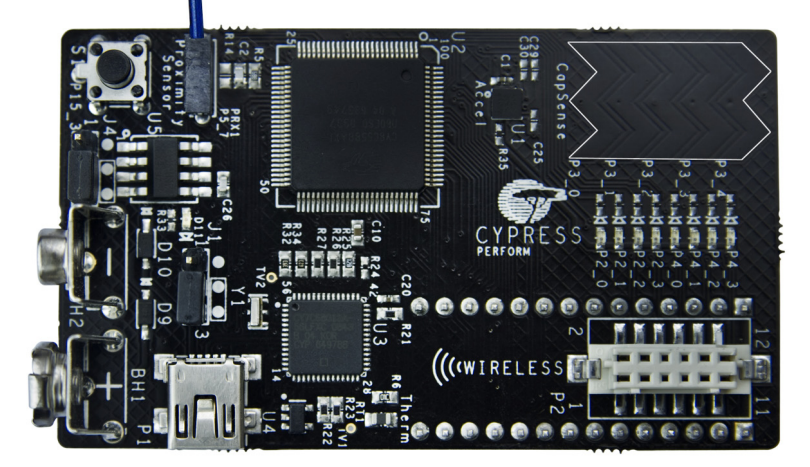

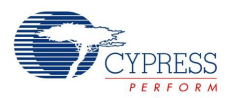

## <span id="page-29-0"></span>4.5.1 How the Proximity Sensor Project Works

Proximity detection is performed by a proximity antenna acting as a capacitive sensor. The proximity antenna consists of a wire connected to the proximity connector on the board.

Upon power up, the board establishes a baseline capacitance value of the board along with the antenna attached to it. This is used as a reference value of capacitance and is called the parasitic capacitance of the board.

When a conductive object such as a human finger is brought close to the antenna, the overall capacitance of the board changes. This change in capacitance determines the proximity of the finger to the antenna. An increase in capacitance corresponds to the finger being closer to the antenna.

This is used to light up the LEDs based on the proximity of the finger to the antenna. The number of LEDs turned on increases as the proximity of the finger increases.

To establish the parasitic capacitance, the antenna must be connected to the board before power up. The baseline for capacitive sensors is updated continuously by the firmware. This accounts for any changes in environmental conditions during the operation.

Figure 4-19. Proximity Sensor Project Flowchart

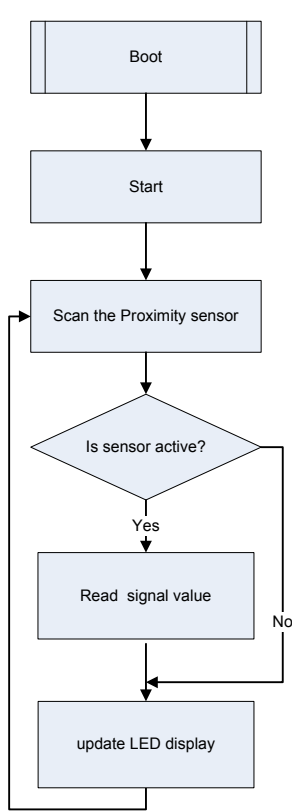

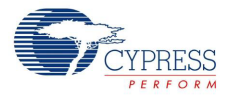

## <span id="page-30-0"></span>4.5.2 PCB Schematic

Figure 4-20. PCB Schematic for Proximity Detection Project

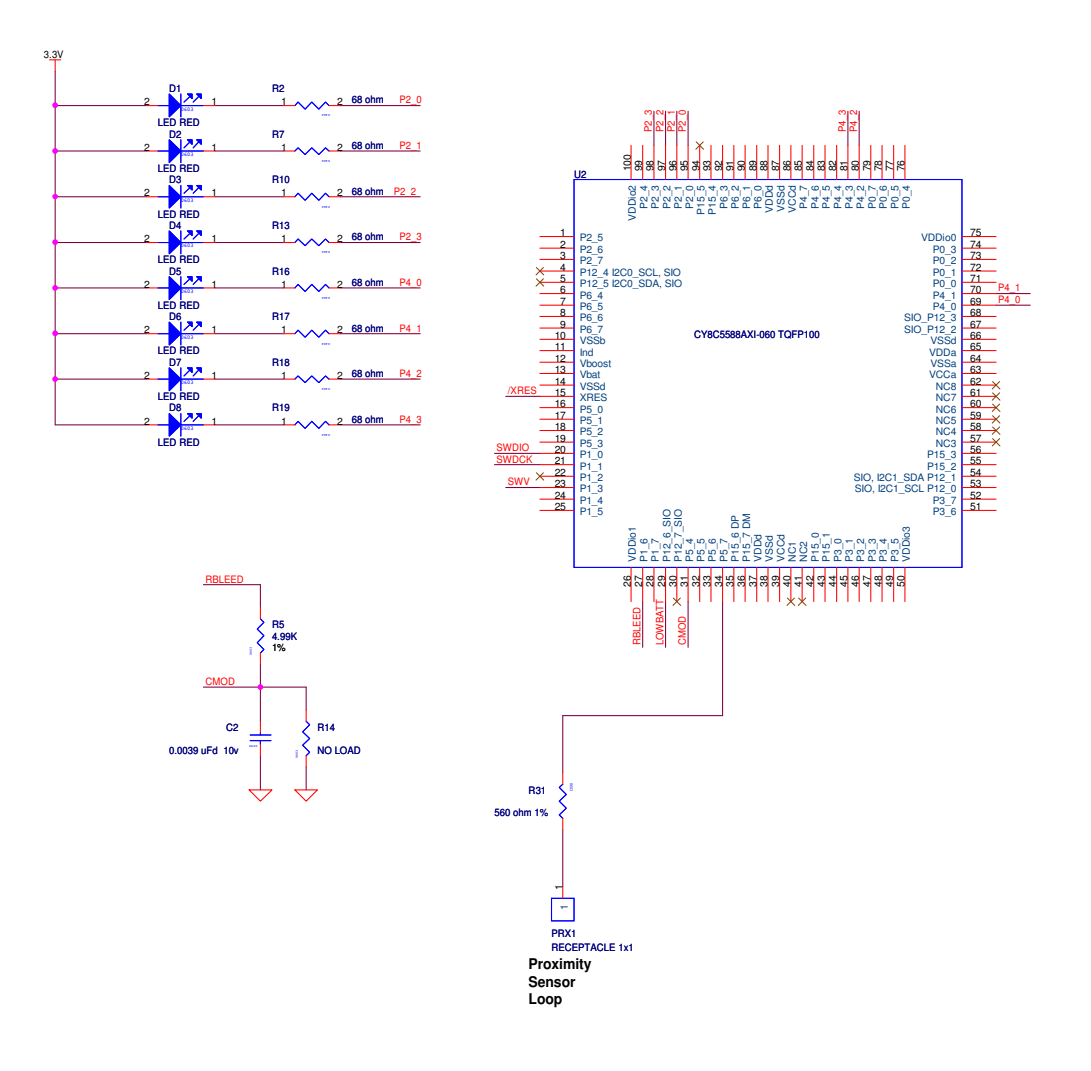

Example Projects

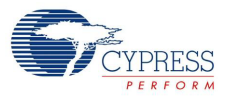

# <span id="page-32-0"></span>5. Technical Reference

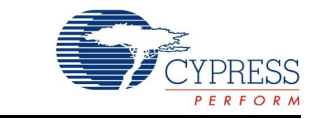

When creating a new project or modifying an existing project, refer to the PSoC 5 FirstTouch Starter Kit board schematic provided in section [5.1 PSoC 5 FirstTouch Starter Kit Schematic on page 34](#page-33-0) and the pin assignment tables listed in section [5.2 PSoC 5 Pin Assignment on PSoC 5 FirstTouch Starter](#page-40-0) [Kit Board on page 43.](#page-40-0)

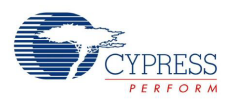

## <span id="page-33-0"></span>**5.1 PSoC 5 FirstTouch Starter Kit Schematic**

Figure 5-1. PSoC 5 FirstTouch Starter Kit Design Schematic

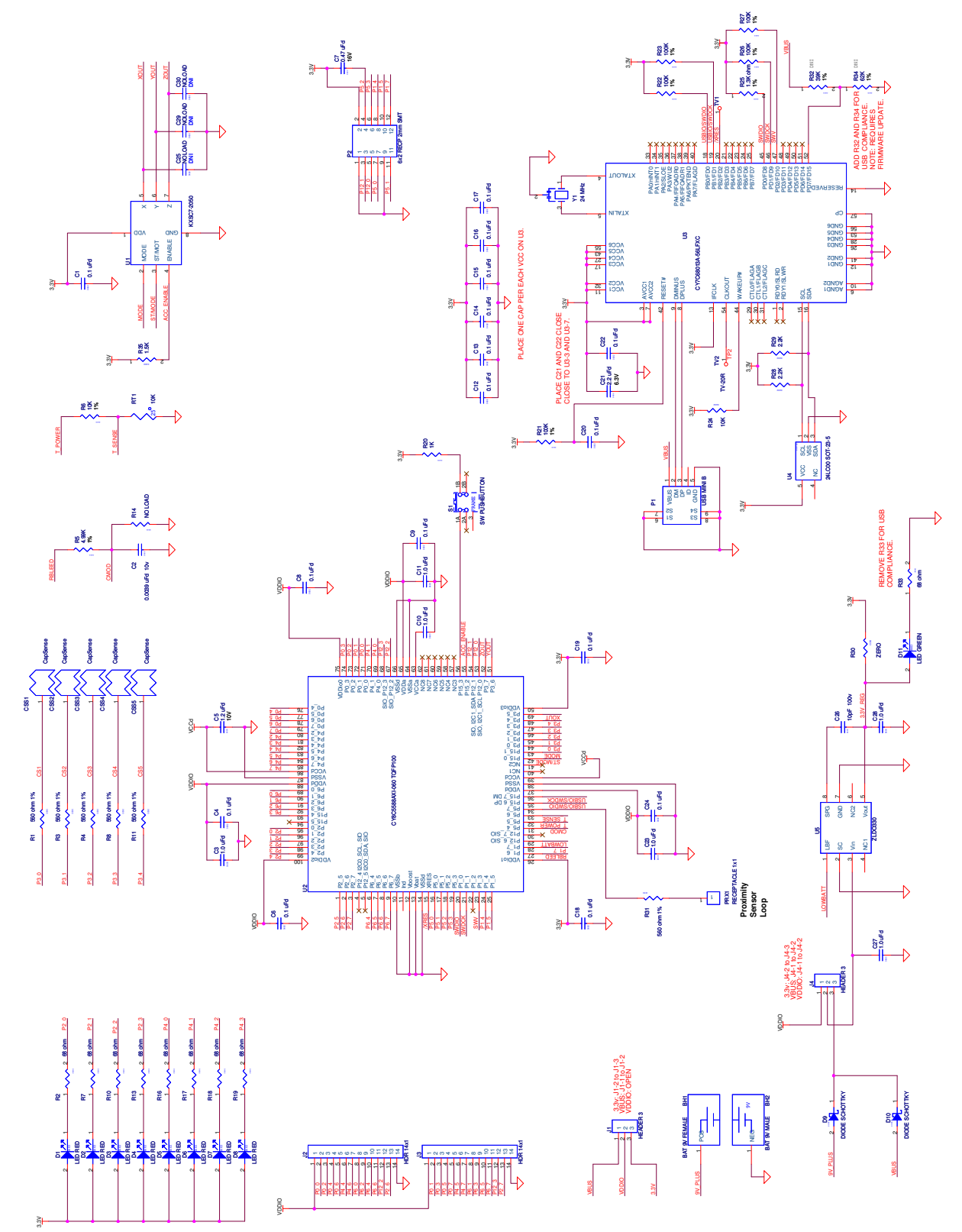

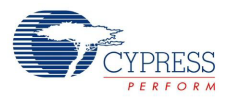

#### <span id="page-34-0"></span>5.1.1 Hardware Jumpers

<span id="page-34-1"></span>There are two jumpers on the PCB for setting the power configuration. They are J1 and J4. These jumpers are for selecting the source for powering the PSoC 5. The options are to power the PSoC 5 from the on board 3.3V regulator, to run the PSoC 5 from the USB connector, or to supply power from off board using the J2/J3 connectors.

J4 is for selecting the power source to drive the 3.3 volt regulator. This regulator can be used to power everything on the board or just the accelerometer. The regulator cannot be powered independently from the VDDIO bus. It must either power the VDDIO bus or be powered by it.

J1 is for selecting the power source of the PSoC 5. The I/O cells of the PSoC 5 are driven by this source level. Only the I/O cells that the accelerometer is connected to remain connected to 3.3V and must power up with the VDDIO bus or after the VDDIO power bus.

Valid combinations of the jumpers are:

- 3.3V operation
	- $-$  J1-2 to J1-3
	- ❐ J4-2 to J4-3
- VBUS operation
	- ❐ J1-1 to J1-2
	- ❐ J4-1 to J4-2
- VDDIO
	- ❐ J1 open
	- ❐ J4-1 to J4-2

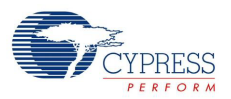

## <span id="page-35-0"></span>5.1.2 Board Layout

Figure 5-2. Primary Side (Primary Silkscreen)

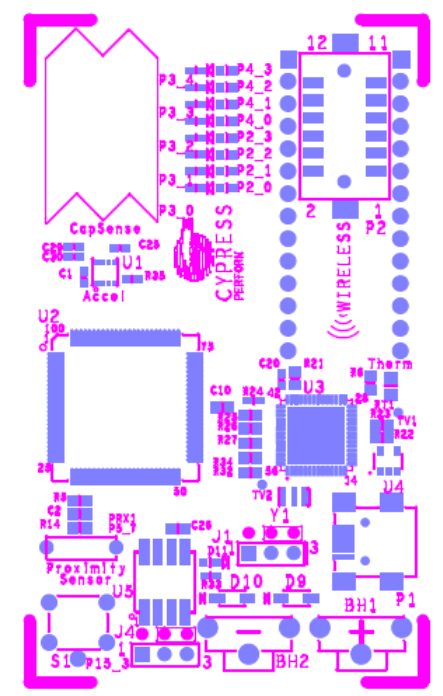

## PDC-09579 REV \*\* PRIMARY SILKSCREEN

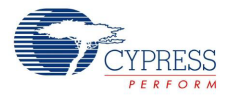

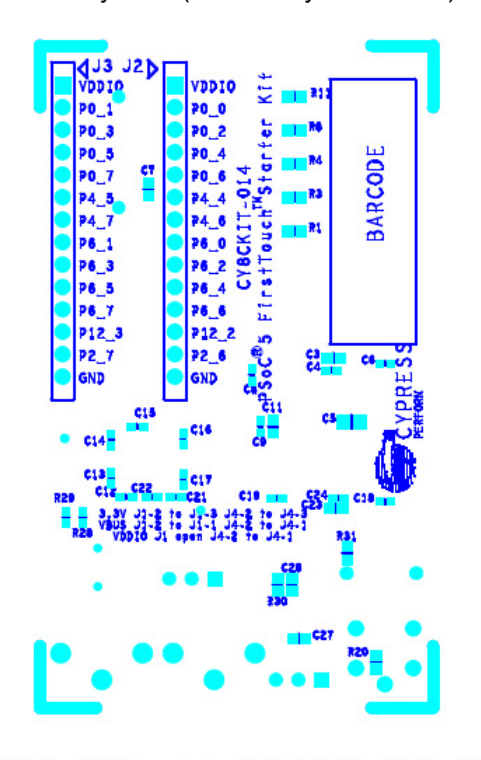

Figure 5-3. Secondary Side (Secondary Silkscreen)

PDC-09579 REV \*\* SECONDARY SILKSCREEN

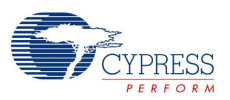

## <span id="page-37-0"></span>5.1.3 Bill of Material (BOM)

Table 5-1. Bill of Material (BOM)

| Item           | Qty            | <b>Reference</b>                                                                   | <b>Description</b>                         | <b>Manufacturer</b>                     | <b>Mfr Part Number</b> |  |
|----------------|----------------|------------------------------------------------------------------------------------|--------------------------------------------|-----------------------------------------|------------------------|--|
| 1              |                |                                                                                    | <b>PCB</b>                                 | Cypress                                 | PDC-09579 REV.**       |  |
| $\overline{2}$ | 1              | BH <sub>1</sub>                                                                    | <b>BATTERY HOLDER</b><br>9V Female PC MT   | Keystone Electronics                    | 1594                   |  |
| 3              | 1              | BH <sub>2</sub>                                                                    | <b>BATTERY HOLDER</b><br>9V Male PC MT     | <b>Keystone Electronics</b>             | 593                    |  |
| 4              | 16             | C1, C4, C6, C8, C9,<br>C12, C13, C14, C15,<br>C16, C17, C18, C19,<br>C20, C22, C24 | <b>CAP .1UF 16V</b><br>CERAMIC Y5V 0402    | Panasonic - ECG                         | ECJ-0EF1C104Z          |  |
| 5              | $\mathbf{1}$   | C <sub>2</sub>                                                                     | <b>CAP FILM PPS</b><br>.0039UF 10V 0603 2% | Panasonic                               | ECH-U01392GX5          |  |
| 6              | 6              | C3, C10, C11, C23,<br>C27, C28                                                     | CAP CERAMIC 1.0UF<br>25V X5R 0603 10%      | Taiyo Yuden                             | TMK107BJ105KA-T        |  |
| $\overline{7}$ | 1              | C <sub>5</sub>                                                                     | CAP CERAMIC 1.2UF<br>10V X5R 0805          | Kemet                                   | C0805C125K8PACTU       |  |
| 8              | 1              | C7                                                                                 | CAP CERM .47UF<br>10% 16V X5R 0603         | <b>AVX</b>                              | 0603YD474KAT2A         |  |
| 9              | 1              | C <sub>21</sub>                                                                    | CAP CER 2.2UF 6.3V<br>20% X5R 0402         | Panasonic - ECG                         | ECJ-0EB0J225M          |  |
| 10             | 1              | C <sub>26</sub>                                                                    | CAP CER 10PF 100V<br>C0G 0603              | Murata                                  | GRM1885C2A100RA01D     |  |
| 11             | 8              | D1, D2, D3, D4, D5,<br>D6, D7, D8                                                  | <b>LED RED CLEAR</b><br>0603 SMD           | Lite-On Trading<br>USA, Inc.            | LTST-C190CKT           |  |
| 12             | $\overline{2}$ | D9, D10                                                                            | <b>DIODE SCHOTTKY</b><br>0.5A 20V SOD-123  | Fairchild<br>Semiconductor              | <b>MBR0520L</b>        |  |
| 13             | $\mathbf{1}$   | D <sub>11</sub>                                                                    | <b>LED RED CLEAR</b><br>0603 SMD           | Lite-On Trading<br>USA, Inc.            | LTST-C190CKT           |  |
| 14             | 2              | J1, J4                                                                             | <b>CONN HEADER</b><br>3POS.100 VERT TIN    | Molex/Waldom<br><b>Electronics Corp</b> | 22-28-4030             |  |
| 15             | $\overline{2}$ | J2, J3                                                                             | <b>CONN HEADER</b><br>14POS .100 VERT TIN  | Molex Connector<br>Corporation          | 22-28-4140             |  |
| 16             | 1              | PRX1                                                                               | CONN RCPT 1POS<br>.100" SNGL HORZ          | Samtec Inc                              | <b>BCS-101-L-S-HE</b>  |  |
| 17             | 1              | P <sub>1</sub>                                                                     | CONN USB MINI B<br><b>SMT RIGHT ANGLE</b>  | <b>TYCO</b>                             | 1734035-2              |  |
| 18             | 1              | P <sub>2</sub>                                                                     | <b>CONN RECEPT</b><br>12POS 2mm SMD TIN    | Hirose Electric Co.<br>LTD.             | DF11Z-12DS-2V(20)      |  |
| 19             | 1              | RT <sub>1</sub>                                                                    | THERMISTOR 10K<br>OHM NTC 0805 SMD         | Murata                                  | NCP21XV103J03RA        |  |
| 20             | 6              | R1, R3, R4, R8, R11,<br>R31                                                        | RES 560 OHM 1/10W<br>1% 0603 SMD           | Rohm                                    | MCR03EZPFX5600         |  |
| 21             | 8              | R2, R7, R10, R13,<br>R16, R17, R18, R19,<br>R33                                    | <b>RES 68 OHM 1/16W</b><br>5% 0402 SMD     | Panasonic - ECG                         | ERJ-2GEJ680X           |  |

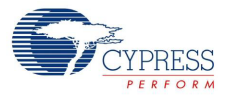

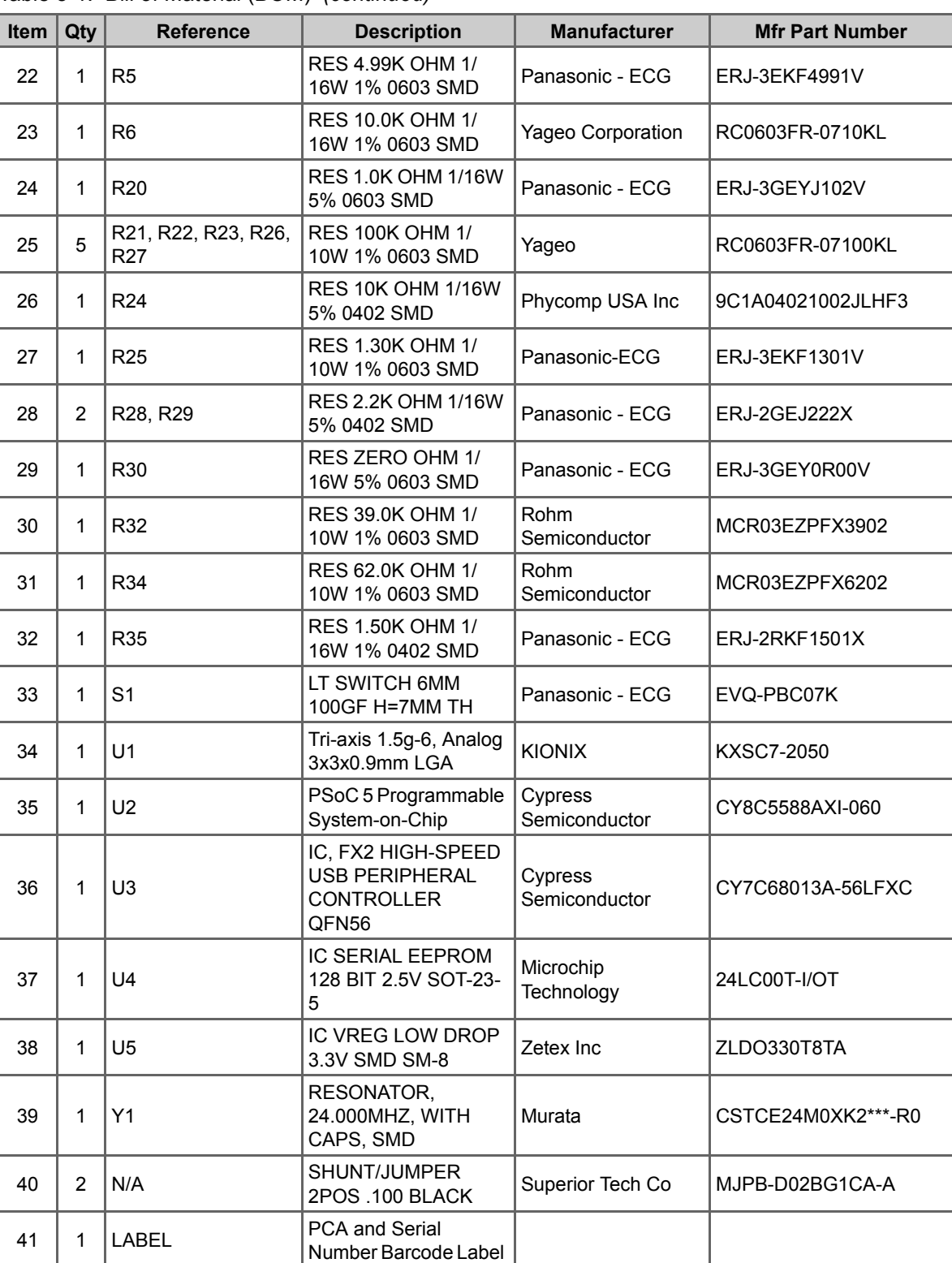

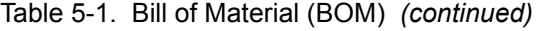

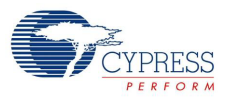

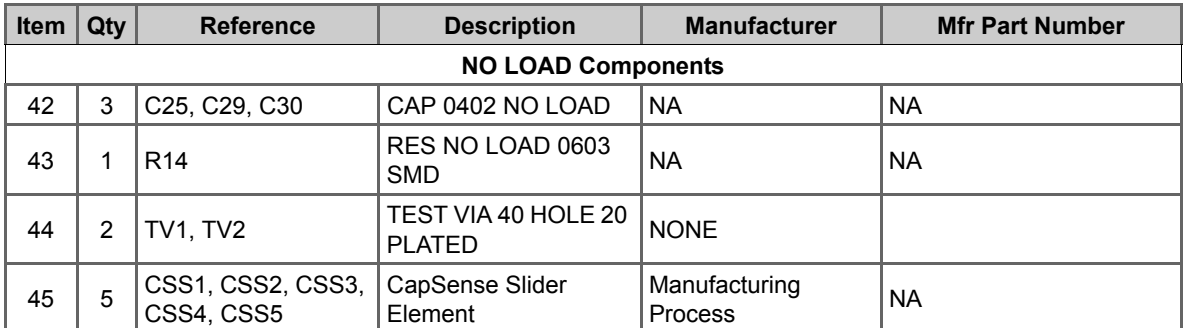

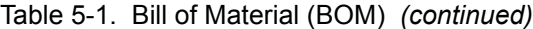

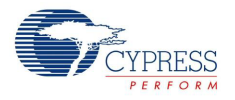

# <span id="page-40-0"></span>**5.2 PSoC 5 Pin Assignment on PSoC 5 FirstTouch Starter Kit Board**

#### Table 5-2. Pin Assignments

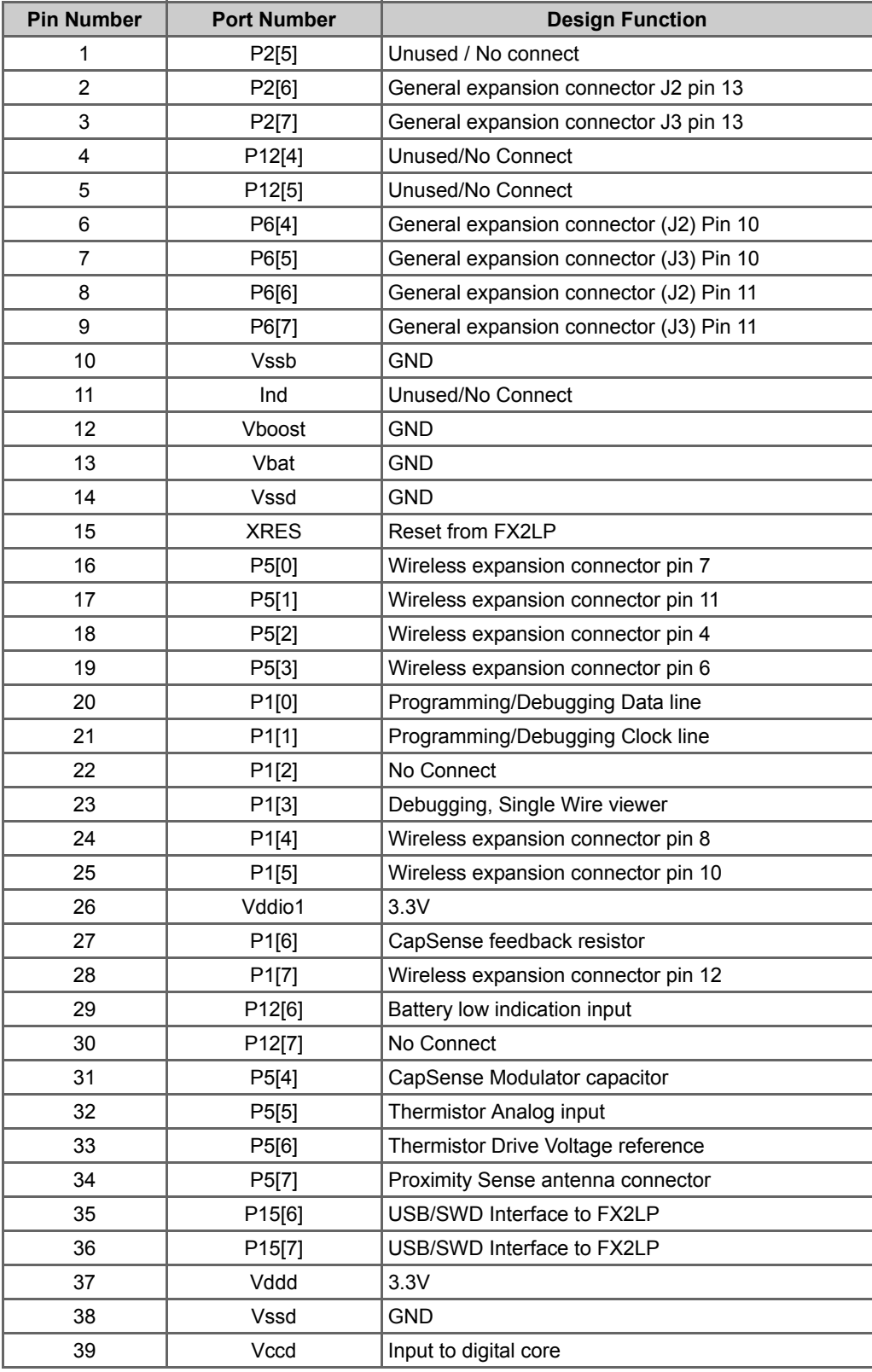

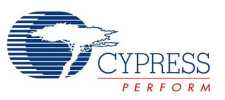

| <b>Pin Number</b> | <b>Port Number</b> | <b>Design Function</b>                  |
|-------------------|--------------------|-----------------------------------------|
| 40                | <b>NC</b>          | No Connect                              |
| 41                | <b>NC</b>          | No Connect                              |
| 42                | P15[0]             | Accelerometer ST/Mode                   |
| 43                | P15[1]             | Accelerometer Mode                      |
| 44                | P3[0]              | CapSense slider element 1               |
| 45                | P3[1]              | CapSense slider element 2               |
| 46                | P3[2]              | CapSense slider element 3               |
| 47                | P3[3]              | CapSense slider element 4               |
| 48                | P3[4]              | CapSense slider element 5               |
| 49                | P3[5]              | Accelerometer X axis analog input       |
| 50                | Vddio3             | 3.3V                                    |
| 51                | P3[6]              | Accelerometer Y axis analog input       |
| 52                | P3[7]              | Accelerometer Z axis analog input       |
| 53                | P12[0]             | Wireless expansion connector pin 5      |
| 54                | P12[1]             | Wireless expansion connector pin 3      |
| 55                | P15[2]             | Accelerometer enable/sleep              |
| 56                | P15[3]             | General purpose Push Button Switch      |
| 57                | <b>NC</b>          | No Connect                              |
| 58                | <b>NC</b>          | No Connect                              |
| 59                | <b>NC</b>          | No Connect                              |
| 60                | <b>NC</b>          | No Connect                              |
| 61                | <b>NC</b>          | No Connect                              |
| 62                | <b>NC</b>          | No Connect                              |
| 63                | Vcca               | Input to analog core                    |
| 64                | Vssa               | <b>GND</b>                              |
| 65                | Vdda               | 3.3V                                    |
| 66                | Vssd               | <b>GND</b>                              |
| 67                | P12[2]             | General expansion connector (J2) Pin 12 |
| 68                | P <sub>12[3]</sub> | General expansion connector (J3) Pin 12 |
| 69                | P4[0]              | LED 5 drive                             |
| 70                | P4[1]              | LED 6 drive                             |
| 71                | P0[0]              | General expansion connector (J2) Pin 2  |
| 72                | P0[1]              | General expansion connector (J3) Pin 2  |
| 73                | P0[2]              | General expansion connector (J2) Pin 3  |
| 74                | P0[3]              | General expansion connector (J3) Pin 3  |
| 75                | Vddlo0             | 3.3V                                    |
| 76                | P0[4]              | General expansion connector (J2) Pin 4  |
| 77                | P0[5]              | General expansion connector (J3) Pin 4  |
| 78                | P0[6]              | General expansion connector (J2) Pin 5  |
| 79                | P0[7]              | General expansion connector (J3) Pin 5  |

Table 5-2. Pin Assignments *(continued)*

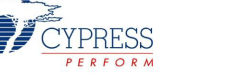

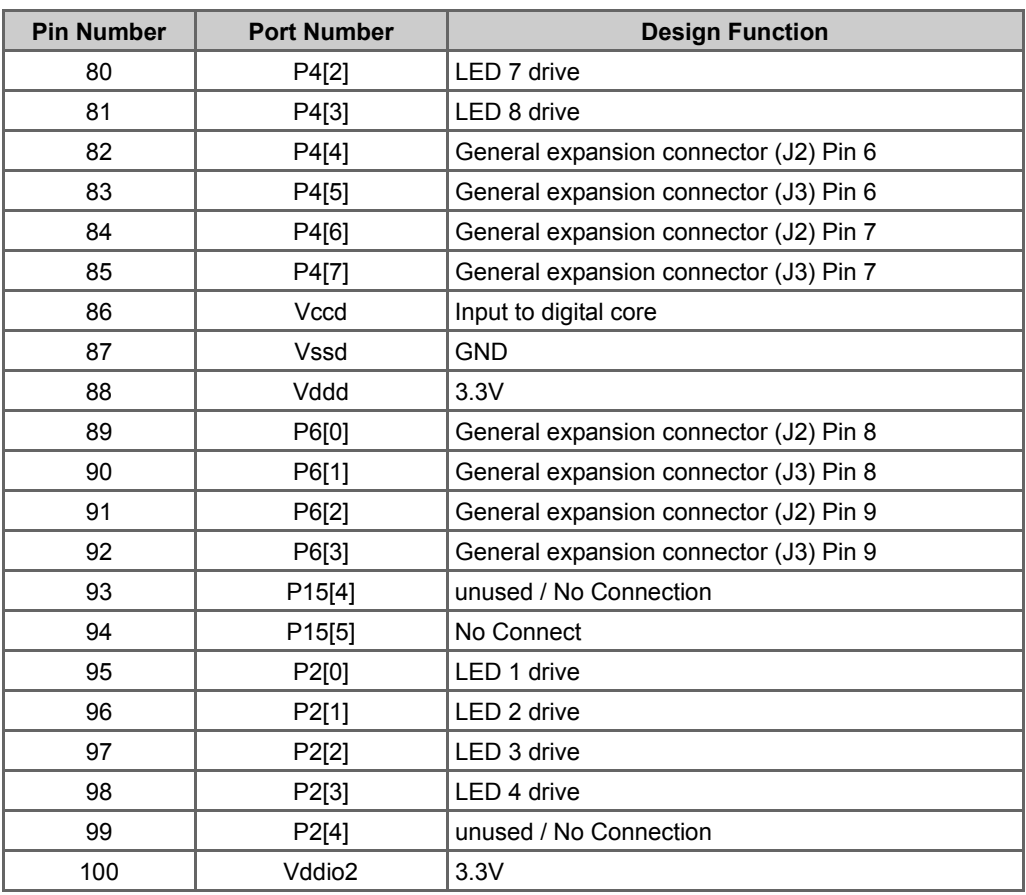

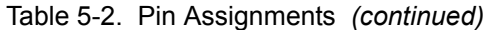

Technical Reference

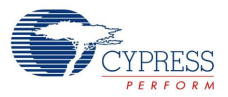